# **XK3190-DS12**

### 数字式称重显示器

# 使用说明书

#### 录  $\blacksquare$

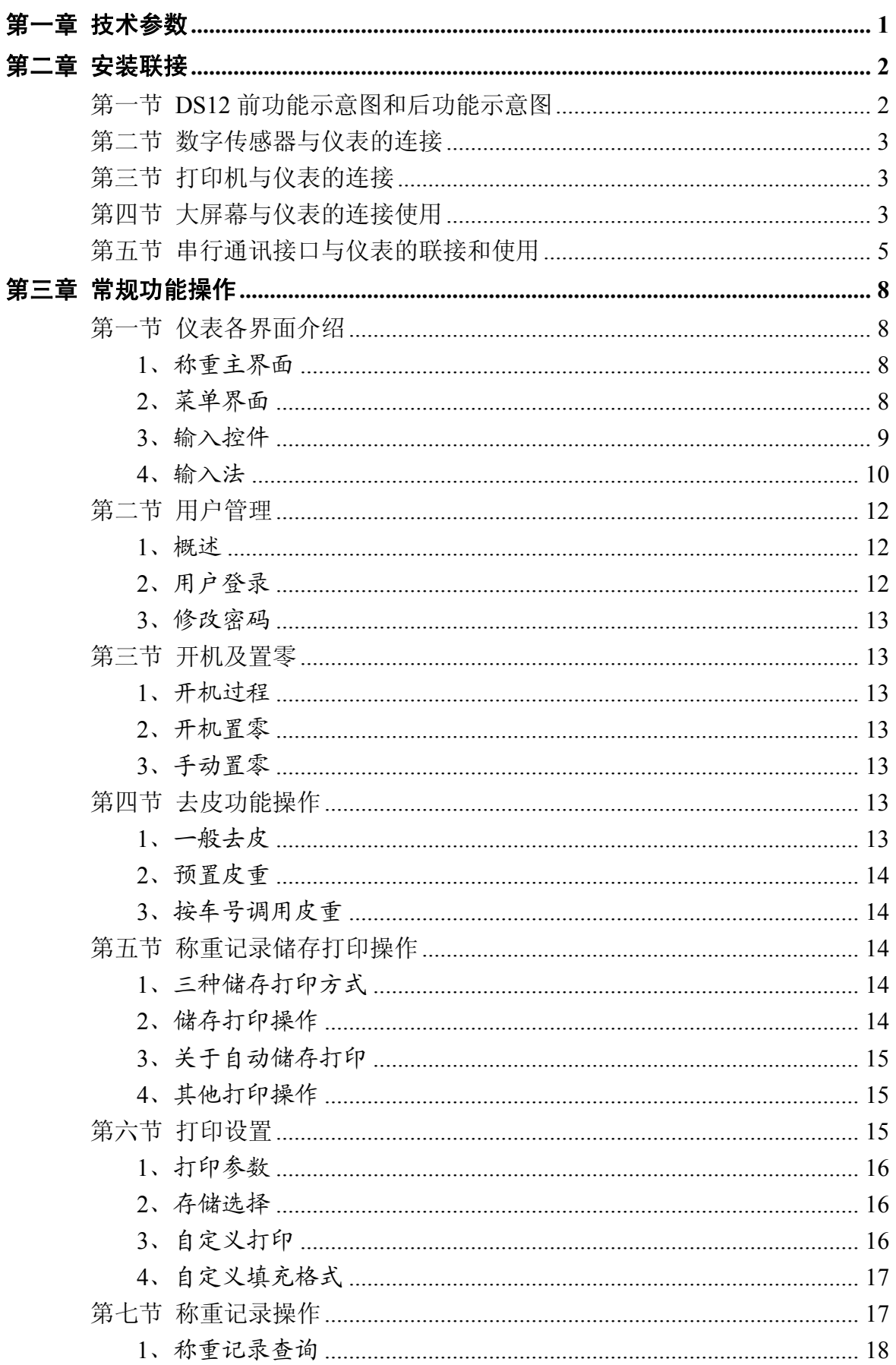

#### 录

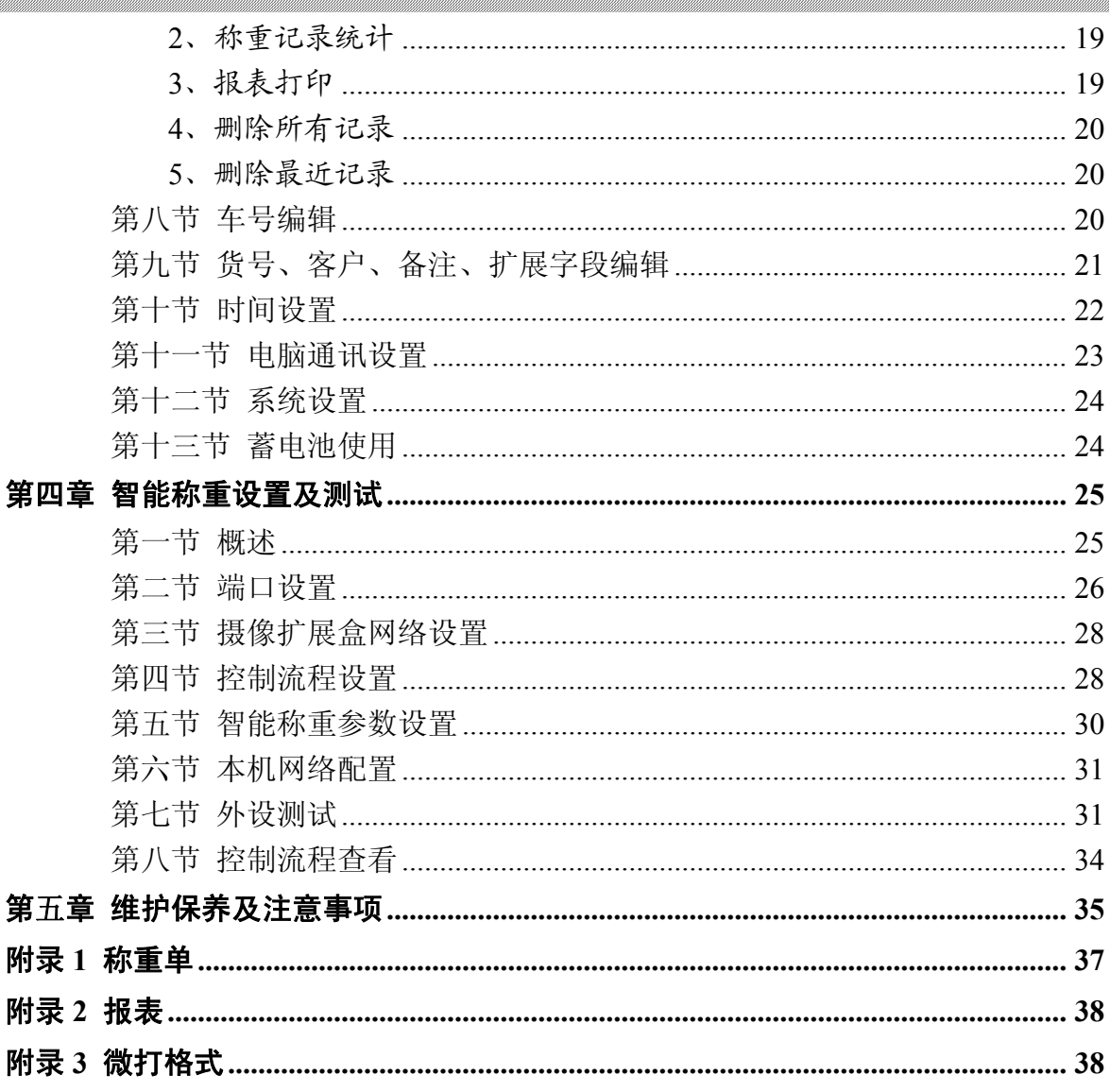

### $(V1.00 \, \text{K})$

亲爱的用户:

在使用仪表前, 敬请阅读使用说明书。

### 第一章 技术参数

- 1、型 号: XK3190-DS12
- 2、数字传感器接口:
	- 接口方式: RS485
	- 传输距离: ≤1000 米
	- 传输速度: 9600 baud
	- 信号电源: DC10V,≤400mA
	- 接口能力: 1~16 个数字传感器
	- 兼容协议: 耀华数字传感器通讯协议
- 支持厂家: 中航、广测、本源、博达、锐马、华兰海等支持耀华协议的数字传感器,在选 购配套的数字传感器时注意是否支持耀华协议。
- 3、显示: 10 英寸 TFT 液晶工业屏,分辨率 1024×600
- 4、输入: 触摸屏触摸输入
- 5、大屏幕显示接口

串行输出方式, 20mA 电流环信号(恒流源输出) 传输波特率 600

传输距离≤1200 米

6、串行通讯接口

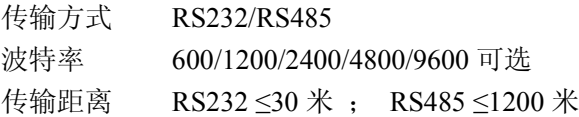

7、打印接口

标准并行输出接口:可配 TpuP16 微型打印机;DS-300、KX-P1121、KX-P1131、 TM800、LQ300K<sup>+</sup> 等宽行打印机;POS58、T58D 等热敏微打。

8、网络接口

支持 10M/100M 以太网; GPRS 网络接入,支持物联网功能

#### 9、蓝牙

支持蓝牙 3.0 传输

10、USB 接口

USB2.0 接口,可连接电脑等。

- 11、数据贮存可贮存 20000 组称重记录。
- 12、使用环境

14、自重

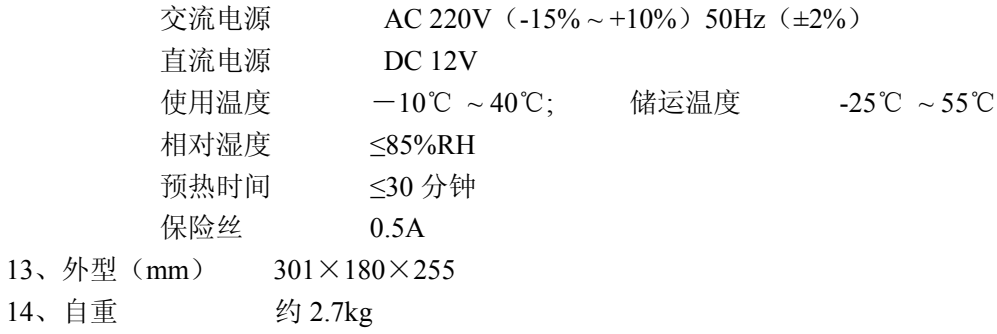

第二章 安装联接

第一节 **DS12** 前功能示意图和后功能示意图

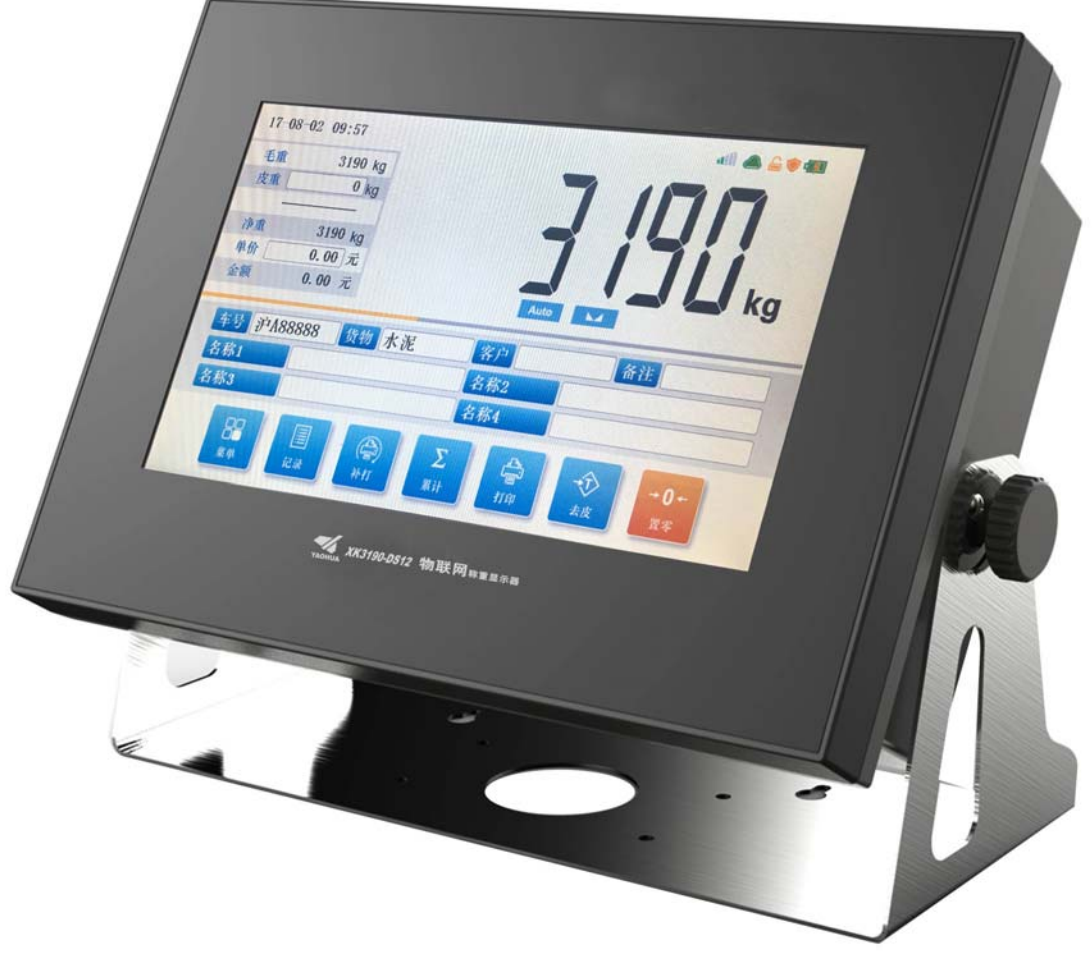

前功能示意图

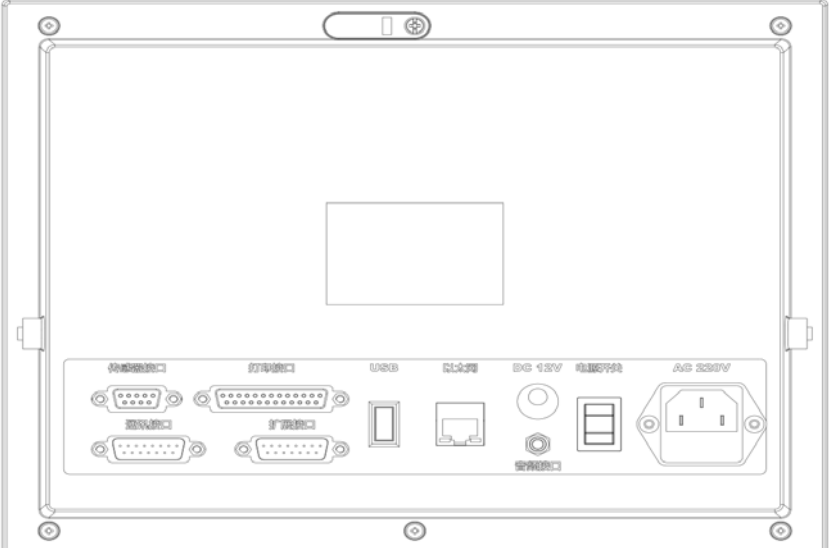

后功能示意图

#### 第二节 数字传感器与仪表的连接

XK3190-DS12 具有数字传感器接口,用于连接采用 耀华数字通讯协议的数字传感器。

1、数字传感器的连接采用 9 芯 D 型插头针座。 右 图标注了各引脚的意义。

2、XK3190-DS12 的数字传感器接口采用全双工 RS485 方式。

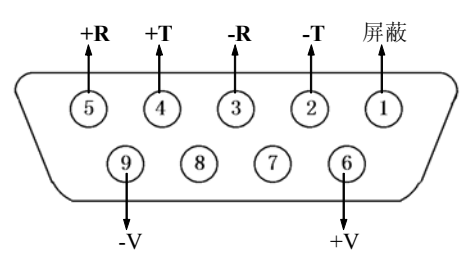

数字传感器接口

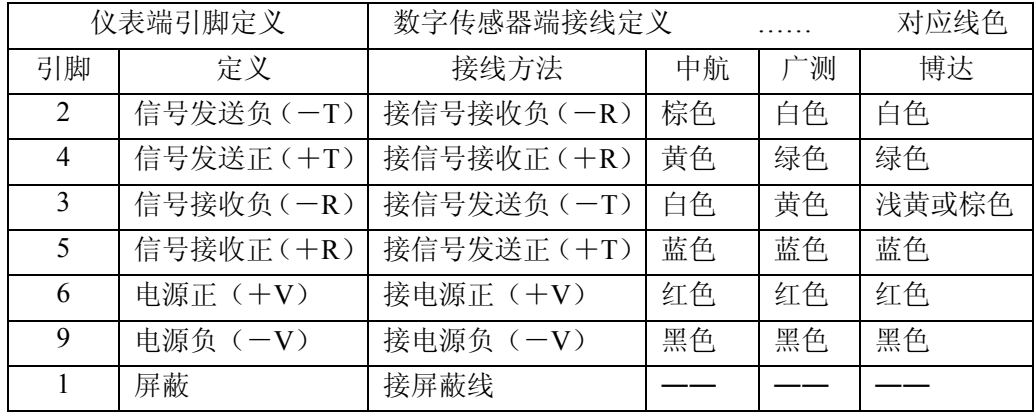

数字传感器接线说明

#### 第三节 打印机与仪表的连接

1、打印机接口采用标准的并行输出, 接插件采用 25 芯 D 型插头座, 其各引脚的定义见下图。

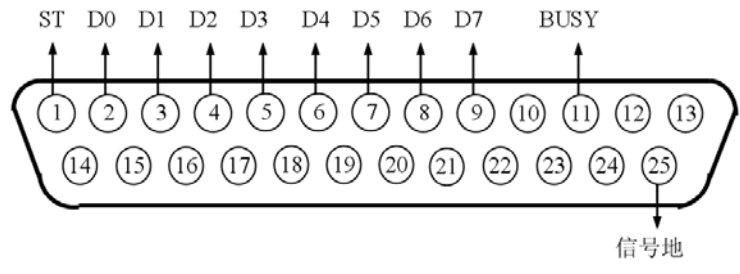

#### 打印机接口信号

2、打印须知:

**▲**!打印功能必须在设置后,方可投入正常使用。

▲!仪表打印端口输出引线与打印机联接必须准确无误, 须使用专用的打印联接线。倘若联 接错误,将损坏仪表输出端口或打印机输入端口,甚至损坏仪表和打印机。

▲! 在使用打印机时, 必须先将联接线准确联接, 再接通仪表电源, 最后开启打印机电源; 结束使用时,必须先关闭打印机电源,再切断仪表电源,最后取下联接线。倘若顺序颠倒,可能 损坏仪表和打印机。敬请注意!再注意!!

**▲**!由于打印机品种繁多,性能不完全相同,与仪表兼容性不一,敬请选用推荐型号的打印 机。

▲! 打印机必须可靠接地! 否则可能干扰仪表的正常使用, 甚至损坏仪表和打印机。

第四节 大屏幕与仪表的连接使用

!仪表大屏幕输出引线与大屏幕显示器联接必须准确无误,倘若联接错误,将损坏仪表输

#### 出端口或损坏大屏幕显示器输入端口,甚至可能严重损坏仪表和大屏幕显示器,要求使用配套的 专用联接线。

1、大屏幕显示接口采用 15 芯 D 型插头座( 与串行通讯口共用一只插座 ) , 其引脚意义见 下图中 9、10 脚。

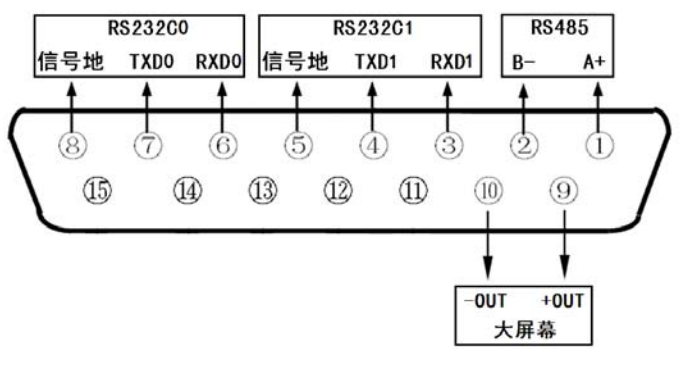

大屏幕及通讯接口定义(背视图)

2、大屏幕信号为电流环或 RS232 信号, 以二进制码串行输出, 波特率为 600 。每一帧数据 有 11 位,1 个 起始位(0)、8 个数据位(低位在前 )、1 个标志位、1 个停止位(1)。

3、每隔 100ms 发送一组数据,每组数据包含 3 帧数据, 其意义见下图。

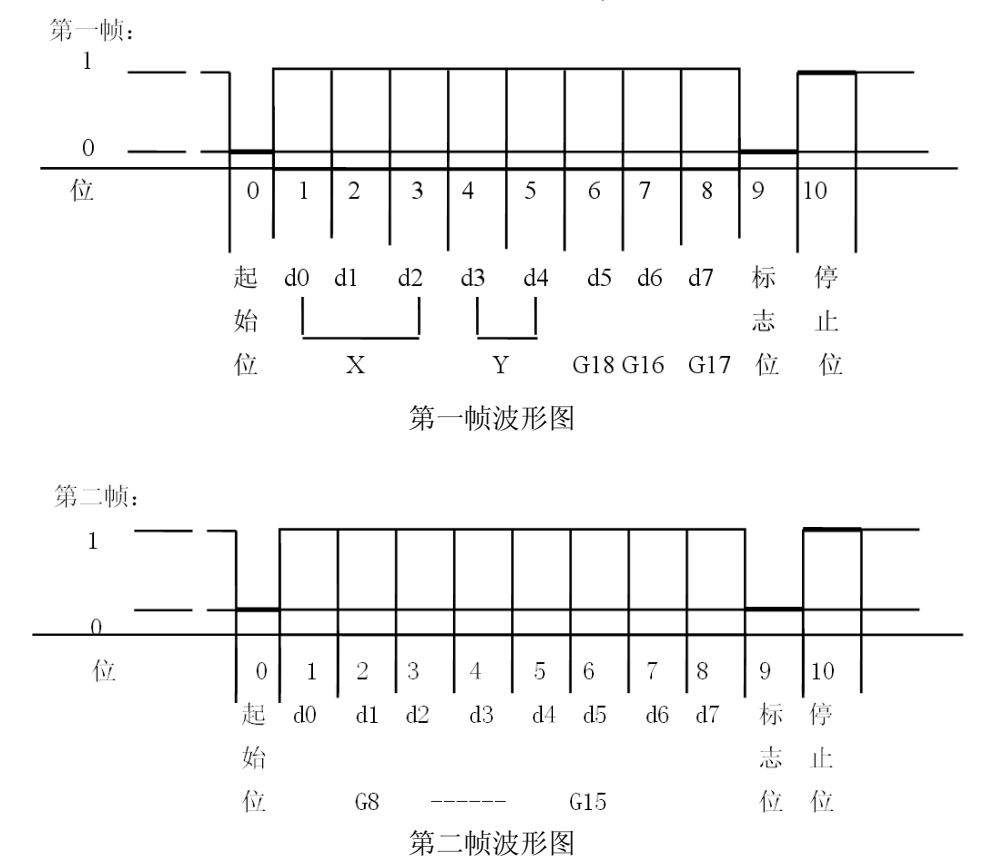

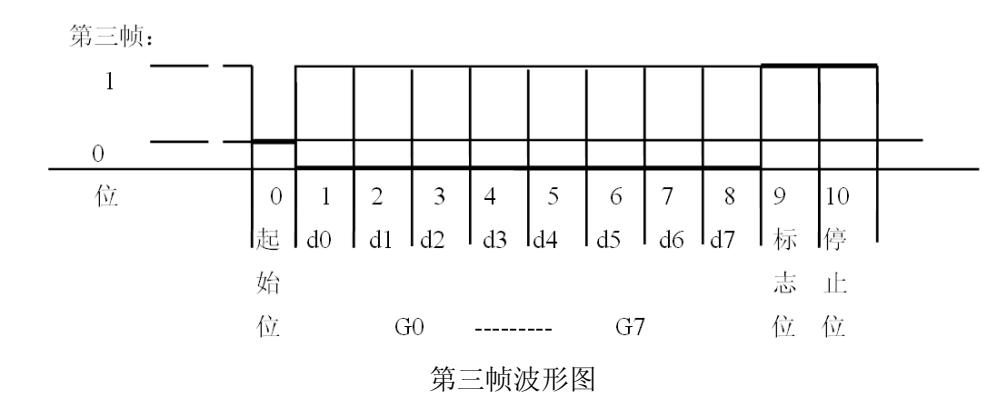

第一帧数据:标志位为 0

 $X: D0$ 、D1、D2 -- 为小数点位置(0~4) Y : D3 - 为重量符号(1-负、0-正) D4 — 备用 G 18~G16:为重量(净重)数据 第二帧数据:标志位为 0 G15~G8: 为重量(净重)数据 第三帧数据:标志位为 1 G7~G0 : 为重量数据

G0~G18: 由低到高构成重量(净重)的 19 位二进制码

#### 第五节 串行通讯接口与仪表的联接和使用

▲!通讯接口输出引线与计算机联接必须准确无误,倘若联接错误,将损坏仪表输出端口或 计算机通讯输入端口,甚至严重损坏仪表和计算机及相应的外部设备。

#### ▲!进行计算机通讯须具备必要的计算机技术和程序编制能力,须由专业技术人员参与或指 导。非专业人员请不要随意联接。

XK3190-DS12 仪表同时具有 RS232 和 RS485 两种串行通讯接口,可与计算机进行通讯。 具体管脚定义如下:

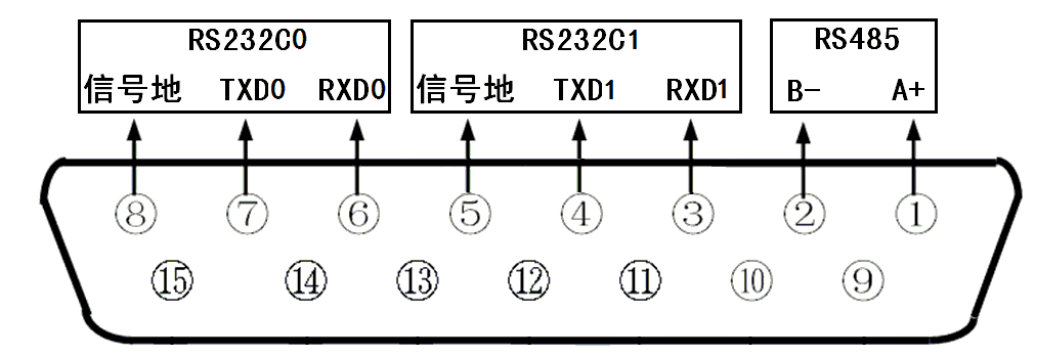

#### 通讯接口定义(背视图)

通讯接口采用 15 芯 D 型插头座(与大屏幕共用), 其引脚定义见上图, RS232 使用 6、7、8 脚,RS485 使用 1、2、8 脚。使用连续方式时可同时使用,使用命令方式时只能使用 RS232 和 RS485 其中一种方式。

所有数据均为 ASCII 码,每组数据由 10 位组成,第 1 位为起始位,第 10 位为停止位,中 间 8 位为数据位。通讯方式分为:

1) 连续方式:

所传送的数据为仪表的当前称量(毛重或净重)。每帧数据由 12 组数据组成。格式如下:

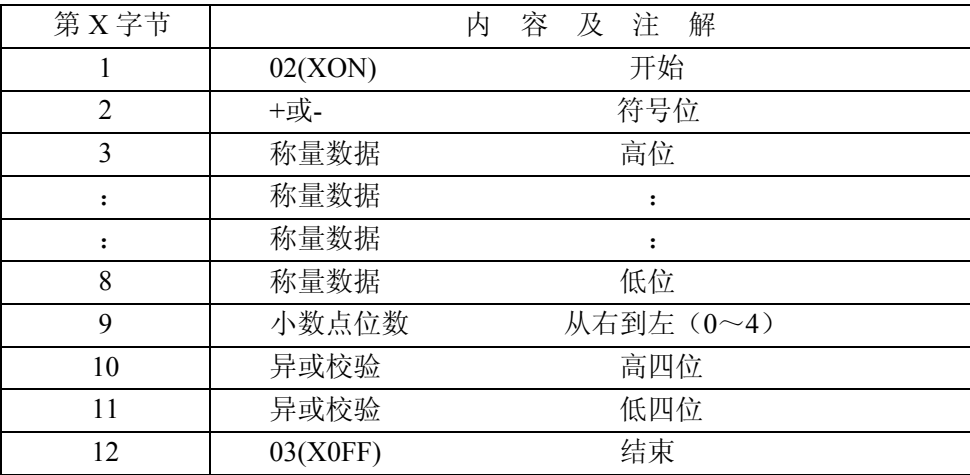

异或=2⊕3⊕......8⊕9

2) 指令方式:

仪表按上位机所发送的指令,输出相应的数据,上位机每发一次指令,仪表就相应地输出一 帧数据。

a. 上位机发送指令:

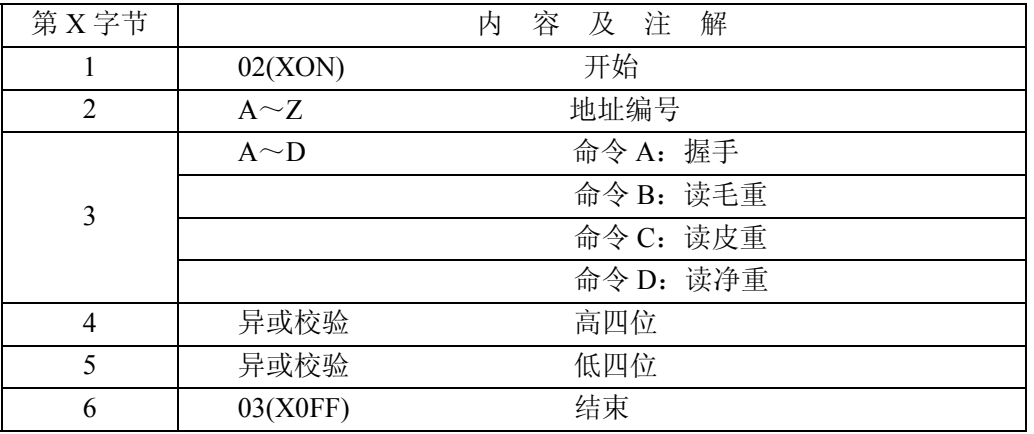

异或= $2 <sub>oplus</sub>$ 3

上位机发送命令示例(设仪表通讯地址为 01):

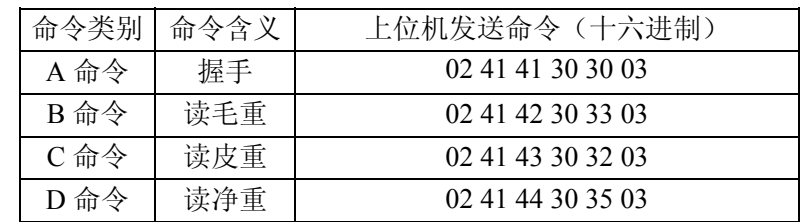

b. 仪表输出内容:

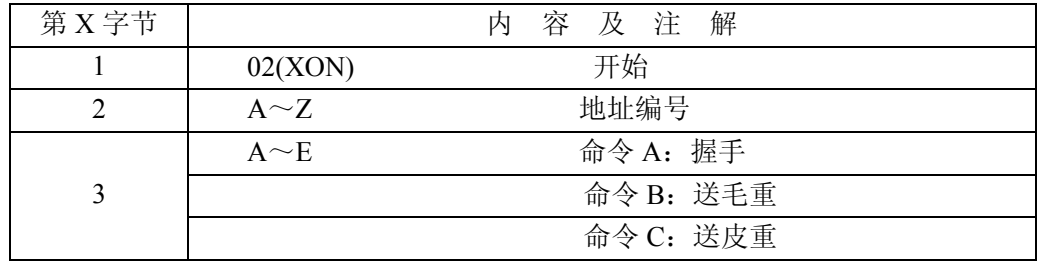

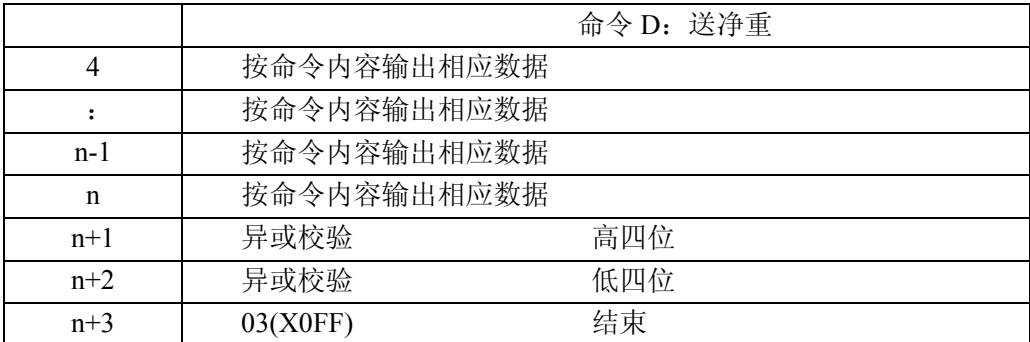

异或=2 ⊕ 3 ⊕ …… $(n-1)$  ⊕ n

仪表输出时 4~n 的内容如下:

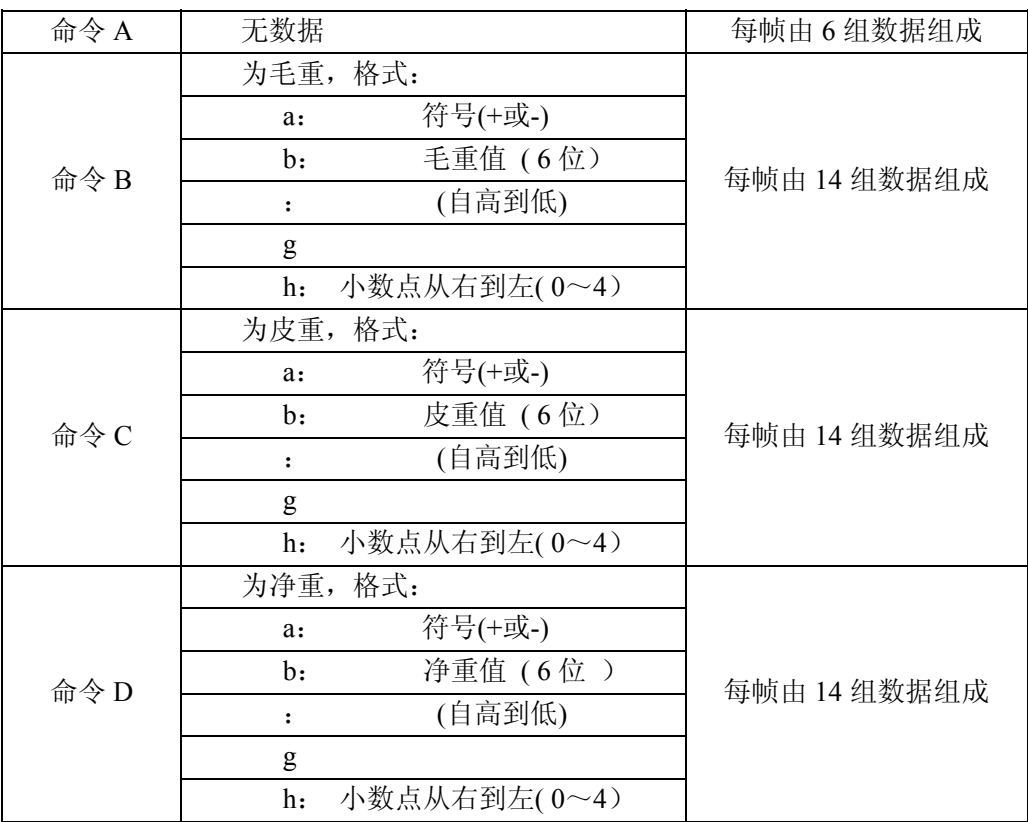

#### 注 **1**:

异或校验高、低 4 位的确定:异或和高、低 4 位如果小于、等于 9,则加上 30h,成为 ASCII 码数字发送,例如: 异或校验高 4 位为 6, 加 30h 后, 为 36h 即 ASCII 码的 6 发送; 异或和高、 低 4 位如果大于 9, 则加上 37h, 成为 ASCII 码字母发送, 例如: 异或校验高 4 位为 B, 加 37h 后,为 42h 即 ASCII 码的 B 发送。

#### 注 **2**:

老 D2+连续通讯格式, 数据以 ASCII 码方式输出, 每帧 8 个字节(包括小数点)。数据先 传低位后高位,各帧之间用"="分割。发送数据为净重(即仪表显示值),如当前仪表显示值为 70.15,则仪表连续发送 51.0700=51.0700=51.0700……

新 D2+(300 吨)连续通讯格式, 数据以 ASCII 码方式输出, 每帧 9 个字节(包括小数点)。数 据先传低位后高位,各帧之间用"="分割。发送数据为净重(即仪表显示值),如当前仪表显示 值为 70.15, 则仪表连续发送 51.07000=51.07000=51.07000……

### 第三章 常规功能操作

#### 第一节 仪表各界面介绍

1、称重主界面

称重主界面显示仪表当前重量信息及状态信息,可在称重主界面实现置零、去皮、毛/净重 切换、打印、称重信息设置等功能。

主界面顶部为状态栏,显示当前时间及状态图标。图标含义如下:

| ┛电池电量低   | ┖┚由池申量  | ■■正在使用交流电 |        |
|----------|---------|-----------|--------|
| ■防作弊安全   | 防作弊未全打开 | ●疑似作弊     |        |
| ■标定开关关闭  | 标定开关打开  |           |        |
| ▲物联网通讯正常 | 物联网连接中  | ●物联网连接失败  | 物联网未打开 |
| Ⅲ物联网信号强度 |         |           |        |

主界面状态栏下分别为重量价格信息、重量显示区、指示符区、重量百分比区、车牌等显示 区、扩展字段区及功能按键区。

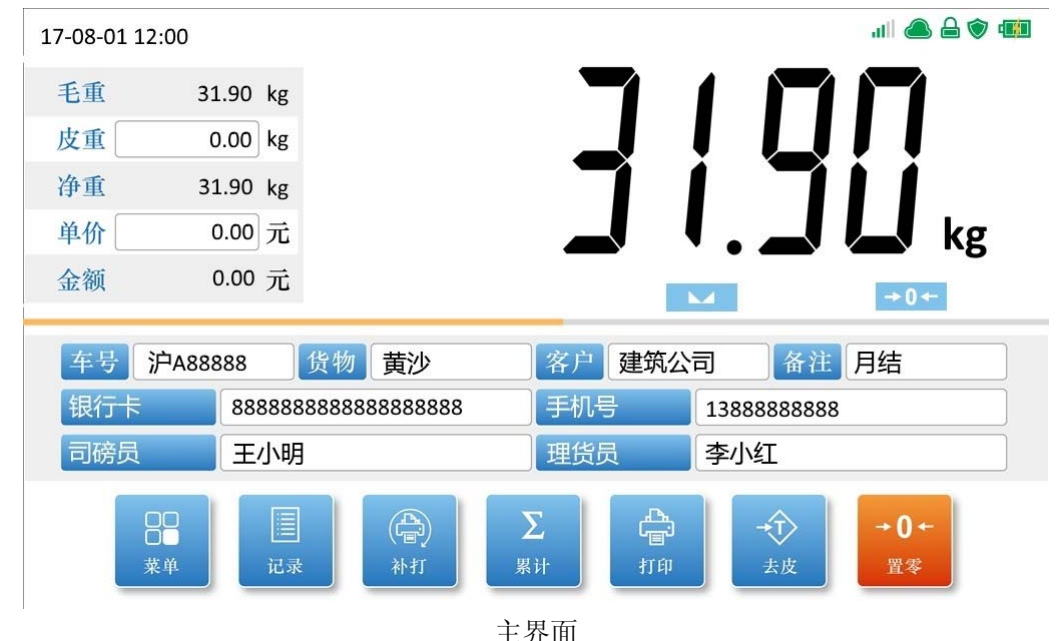

#### 2、菜单界面

在称重主界面下,按【菜单】,进入菜单界面。可以在菜单界面选择进入仪表各功能的配置 和查看。

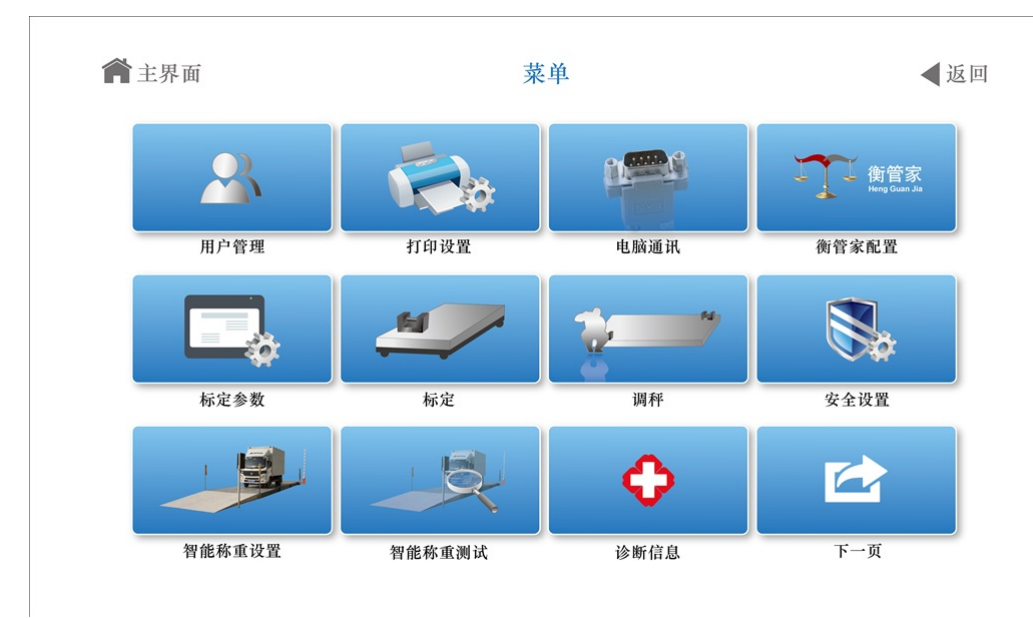

菜单

3、输入控件

仪表控件包括按钮、输入框、下拉选框、勾选框、开关等几种。 1) 按钮

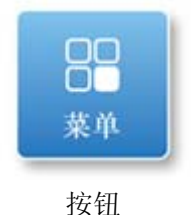

按钮一般用来执行命令或跳转到下一界面。 2) 输入框

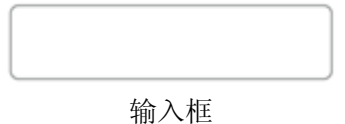

输入框可以用来输入数值、文字等信息,点击输入框会进入对应的输入法界面。 3) 下拉选框

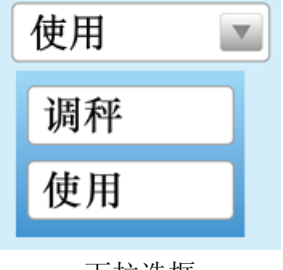

下拉选框

下拉选框可以用来选择预设的选项,点击会显示下拉选项框,在选项框中选择需要的选项。 4) 勾选框

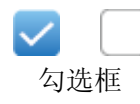

勾选框有是和否两种状态,可以勾选中或不勾选。 5) 开关

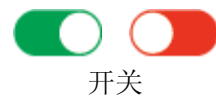

开关有打开和关闭两种状态,打开为绿色,关闭为红色。

4、输入法

输入法有数字输入法、文本输入法、车号输入法几种。 1) 数字输入法

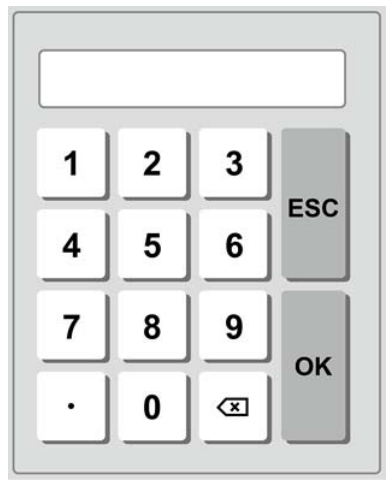

数字输入法

数字输入法可以输入数值和小数点。

| v    | 删除最后一个字符 |
|------|----------|
| ESC. | 返回       |
| OK   | 确认输入     |

2) 文本输入法

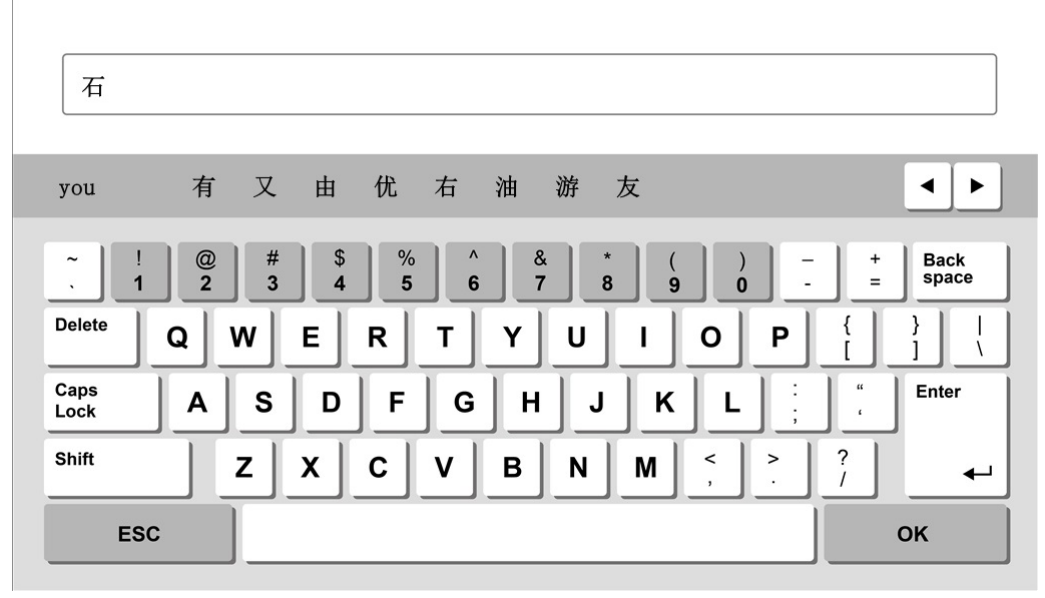

文本输入法

文本输入法可以输入中文拼音、英文大小写、符号和数字。

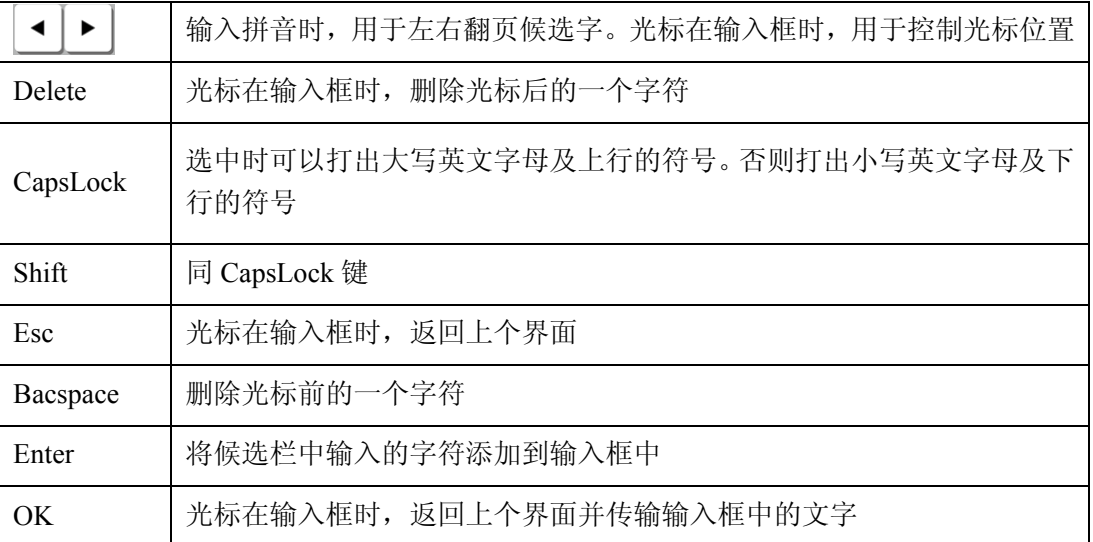

3) 车号输入法

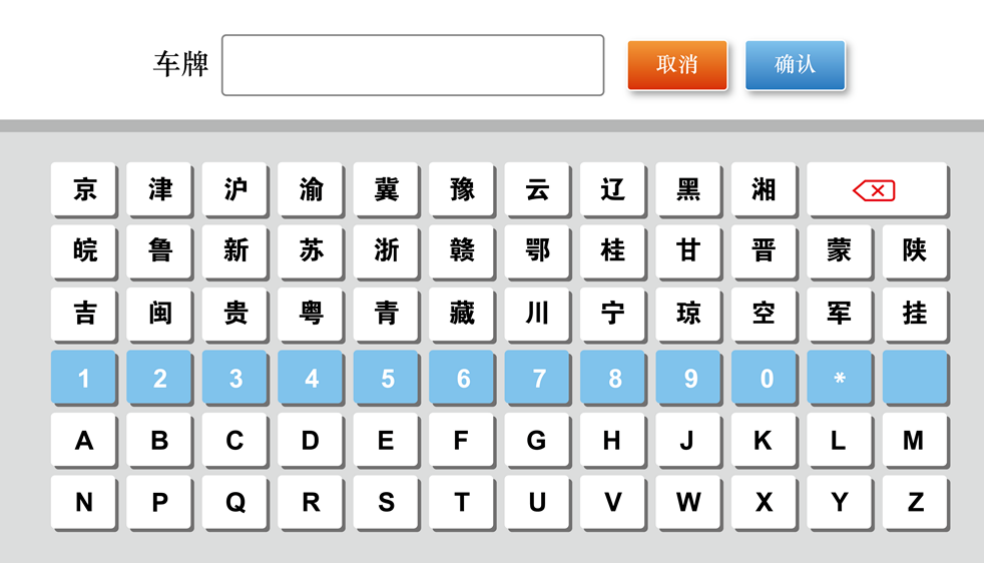

车号输入法

仪表使用方便快捷的车号输入法。车号输入法把省份等汉字信息、英文字母、数字同时放在 同一界面上,点击对应的按钮就能直接编写车牌号。

### 第二节 用户管理

1、概述

出厂时的初始密码为"888888",且只能为 6 位以下数字。 所有操作需要登录"使用"帐号,才可对仪表进行操作。 在未登录状态下,不能对仪表进行任何操作。

2、用户登录

称重主界面→按【菜单】→按【用户管理】,进入用户管理界面。

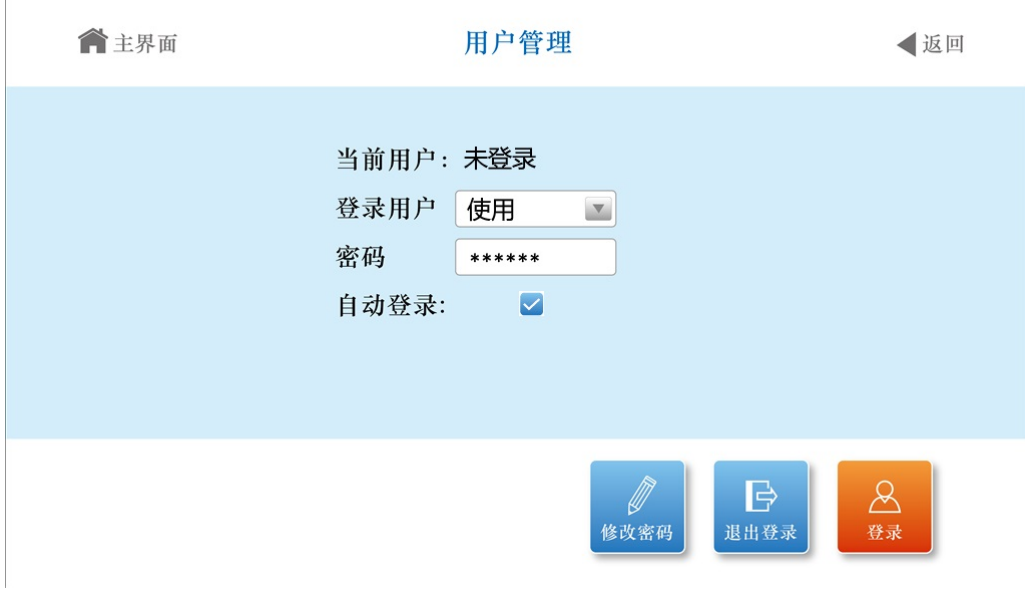

用户管理

在登录用户选项中选择"使用"帐号,输入相应的密码,"使用"帐号还可以勾选下次开机 是否自动登录。按【登录】,如果密码输入正确,则用户登录成功,可进行下一步操作。

3、修改密码

点击【修改密码】,进入修改密码界面。

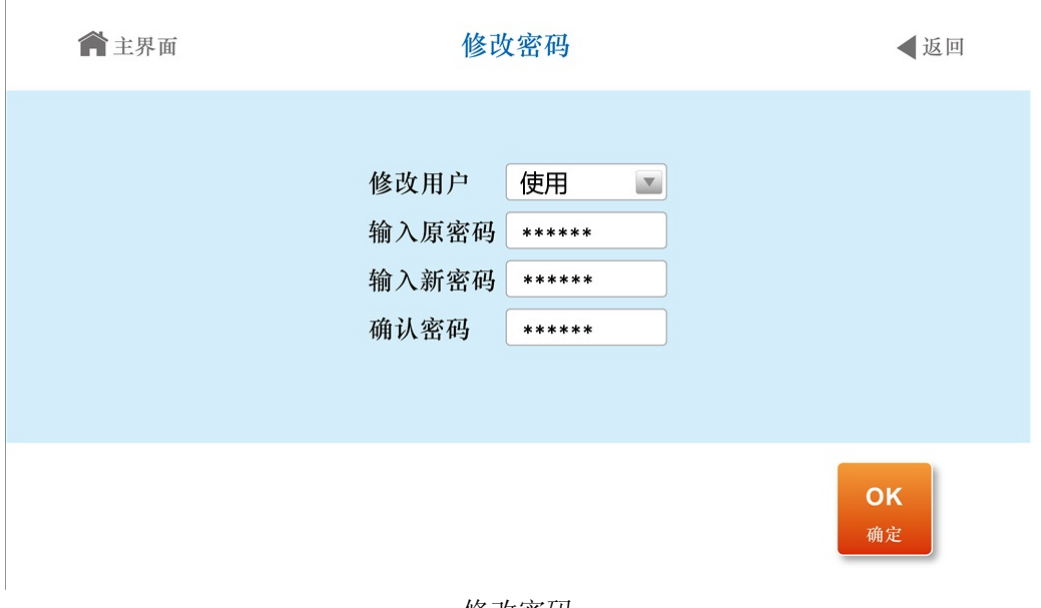

修改密码

在修改用户选项中"使用"帐号,输入原密码、新密码和确认密码,按【确定】键,如果原 密码输入正确,新密码两次输入相同且符合规则,则密码修改成功。下次登陆时应使用新密码进 行登录。

#### 第三节 开机及置零

1、开机过程

接通交流电源或外置蓄电池,并打开电源开关后,仪表显示开机界面,并进行开机状态检查, 完成后自动进入称重界面。

#### 正常工作时应把标定开关拨到禁止标定的位置。

2、开机置零

开机时,如果秤上的重量偏离零点,但仍在设置的范围内,仪表将自动置零。开机置零范围 的参数选择、设置方法详见标定的有关章节。

3、手动置零

1) 在称重界面,按【置零】键,符合置零条件时,可以使仪表回零,此时零位标志符亮。

2) 显示值偏离零点,但在置零范围以内时,【置零】键起作用。否则【置零】键不起作用, 置零范围的参数选择、设置方法详见技术说明书的标定章节。

3) 只有稳定标志符亮时,才可以进行置零操作。

#### 第四节 去皮功能操作

本仪表提供三种去皮方式:

1、一般去皮

在称重主界面下,显示重量为正且称量稳定时,按【去皮】键,可将显示的重量值作为皮重

扣除,此时仪表显示净重为 0,去皮标志符亮。

2、预置皮重

在称重主界面下→按【皮重】输入框,可以直接输入预设皮重。

3、按车号调用皮重

在称重主界面下→按【车号】按钮,在最近车号中选中要调用的车号,或再进入【存储管理】 中选中要调用的车号,按【去车皮】按钮,此时仪表从内存中找到与该车号对应的皮重值,调出 车皮作为当前皮重。

在称重显示状态下,可连续去皮。

当皮重为零时去皮标志符熄灭;当仪表符合置零条件时, 按【置零】键也可使皮重为零, 去 皮标志符熄灭。

#### 第五节 称重记录储存打印操作

仪表储存内容为:日期、时间、毛重、皮重、净重、扣率、单价、金额、车号、货号、客户、 备注、扩展字段等,其中部分为可选项,可以在存储选择中选择是否使用。

仪表的储存操作和打印操作相同。如果打印机类型设置为有效,每储存一组完整的记录,便 同时打印出该组记录。

1、三种储存打印方式

1) 先空车储存,再满车储存;或者先满车储存,后空车储存。也就是说要经过两次储存才 构成一组完整记录。

2) 满车前来称量且皮重已知时,一次储存便构成一组完整记录。

3) 称量的不是装载货物的车辆而仅仅是一个货物,此时总是一次储存便构成一组完整记录。

为了能自动识别区分以上三种储存的情况, 特作以下协定:

▲ 如果仪表的去皮标志符亮, 则皮重已知, 因此一次储存便构成一则完整的记录。

▲ 如果不使用车号,或者车号输入为 0, 则认为此次称量的不是车辆, 一次储存构成完整 记录。

▲ 如果使用车号, 并且输入车号不为 0, 则需要两次称重构成一组完整记录。

2、储存打印操作

重量稳定,且毛重、净重都大于 0 时,在称重主界面按【打印】按钮,显示打印界面。

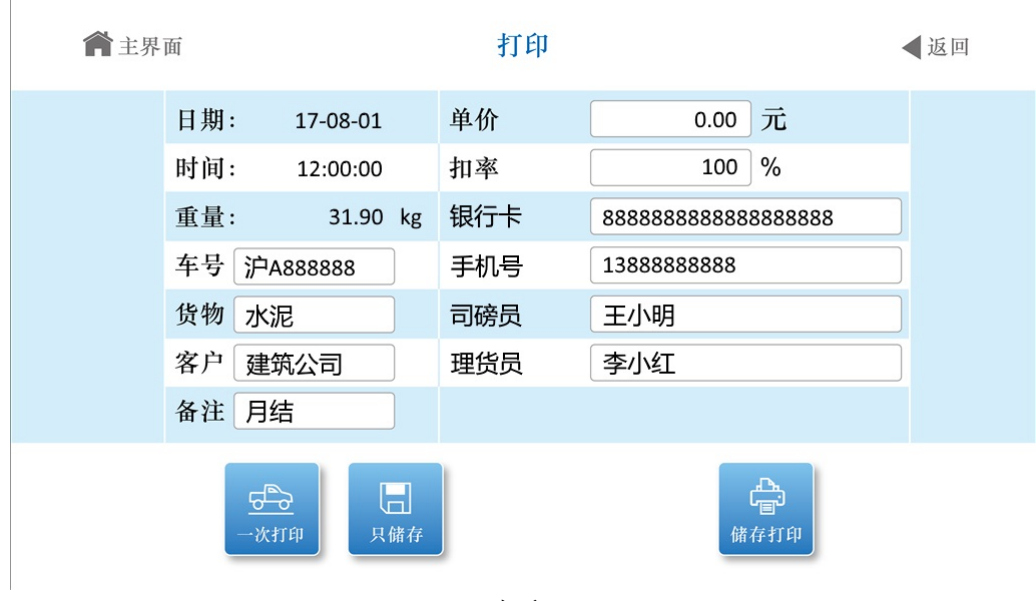

打印

在储存打印之前,可以对车号货号、扩展信息、单价等字段进行修改。

【一次打印】:将当前记录作为完整记录储存到仪表,如果打印设置有效,将打印出称重单。

【打印】:如果是一次储存打印,则将当前记录作为完整记录储存到仪表,如果打印设置有 效,将打印出称重单。如果是两次储存打印的第一次称重,将保存当前不完整的记录。如果是两 次储存打印的第二次称重,将保存完整的称重记录,如果打印设置有效,则打印出称重单。

【保存】:功能类似【打印】键,区别是无论打印设置是否有效,都不会打印称重单。

▲!进入打印界面时,自动调用上次输入的车号,不改变无需重新输入。

3、关于自动储存打印

自动储存打印的设置见打印参数设置一节。

自动储存打印时,使用一次储存方式。

自动储存时,储存的字段为储存前已设置好的内容。

自动储存的皮重值分以下情况:

1) 仪表的去皮标志符亮时,便以当前称重的皮重值存入该组记录。

2) 仪表的去皮标志符不亮时,便自动在内存中查找当前车号下的皮重值,并以该皮重值存 入该组记录。

**▲**!数据不稳定时或毛重**≤0** 或净重**≤0** 时,都不能进行贮存。

4、其他打印操作

1) 累计打印:在一段称量结束后,可在称重主界面按【累计】键进入累计打印界面,可查 看并打印出该段记录的累计值。

2) 补充打印: 如果因为某种原因(比如打印机出故障等), 未能打印好称重记录时, 在排 除故障之后, 在称重主界面, 按一下【补打】键即可进入补充打印界面。界面、操作方式与打印 界面类似。

### 第六节 打印设置

在功能界面→按【菜单】→按【打印设置】,进入打印设置菜单。

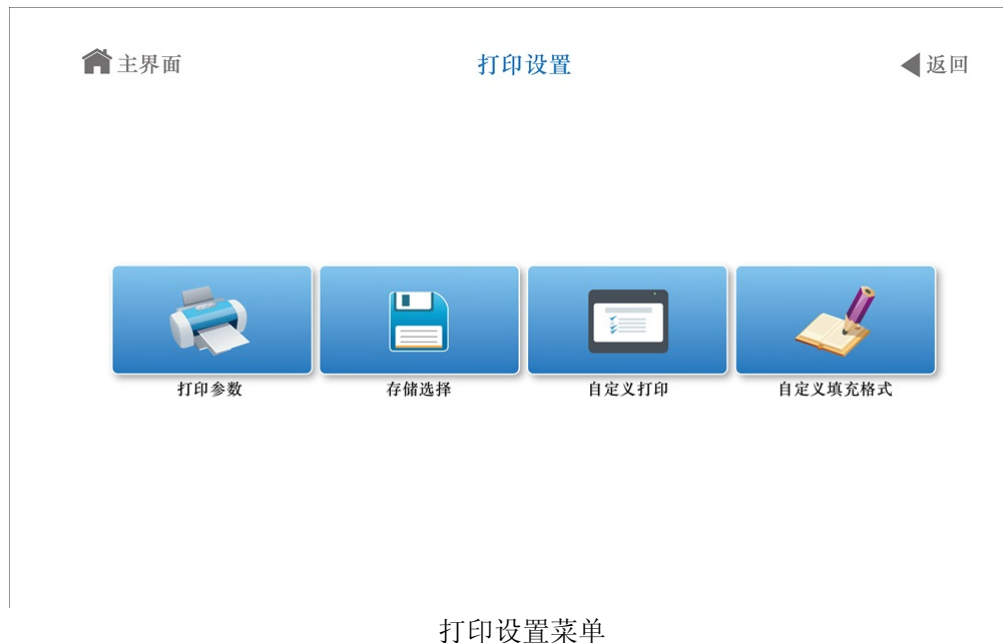

#### 1、打印参数

可以设置打印机类型、最小打印重量、走纸行数、打印功能选择、回零门限、打印格式、联 单数量、打印项目等。

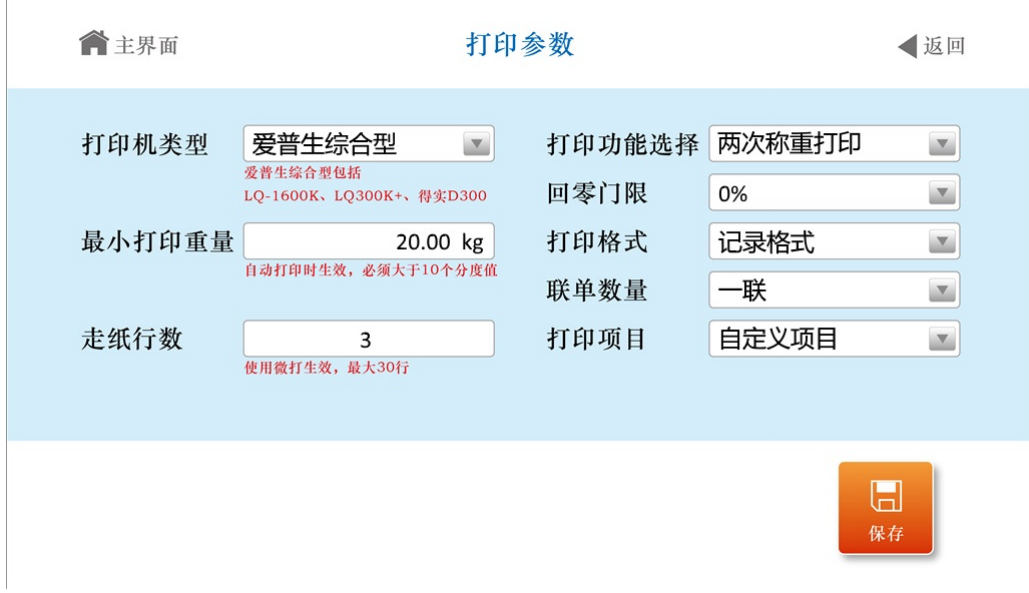

打印参数

其中,打印功能选择可以设置自动打印、两次或一次称重、是否调车皮等。 打印格式选择自定义填充,则自定义填充格式配置生效。 打印项目选择自定义项目,则自定义打印配置生效。

2、存储选择

选择仪表储存时需要保存的项目,如车号货号、扣率、金额、扩展字段等项目。如果取消勾 选某项,则称重主页面上该项也不显示。

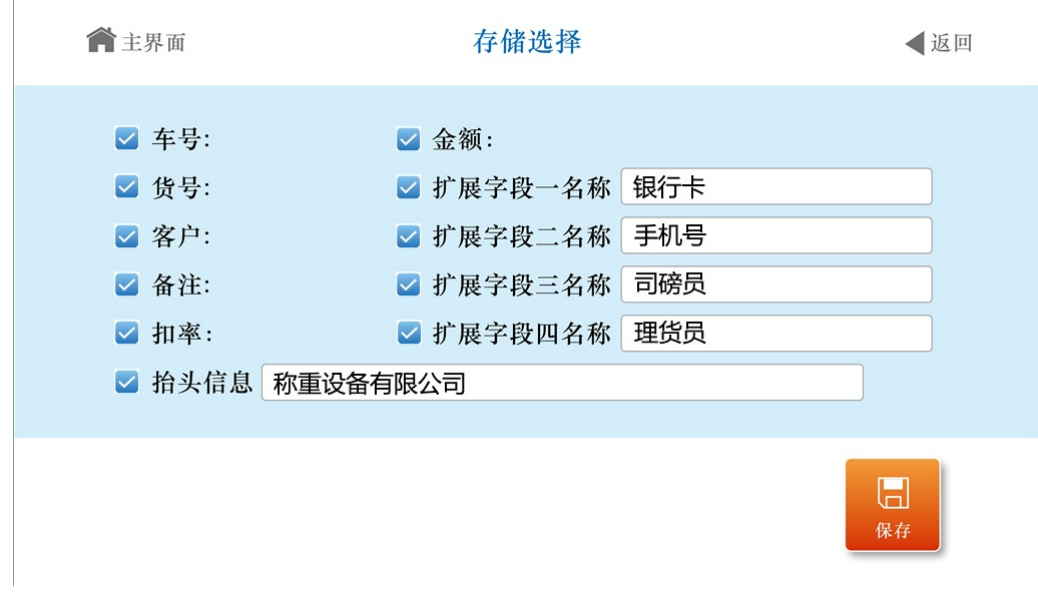

存储选择

3、自定义打印

需要在打印参数中,打印项目选择自定义项目,才能使自定义打印配置生效。

该功能可以自己设置打印的每行内容和空行,最后一行可设置为结束。

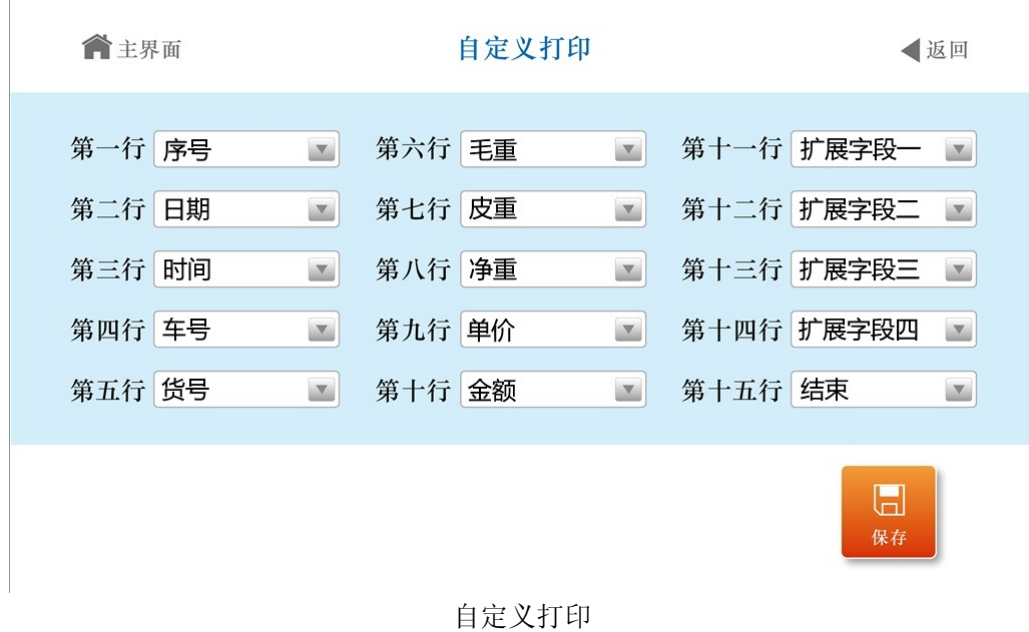

4、自定义填充格式

需要在打印参数中,打印格式选择自定义填充,才能使自定义填充格式配置生效。 该功能可以自己设置填充打印的边距、行高、间距等参数,来配合用户的打印单据。

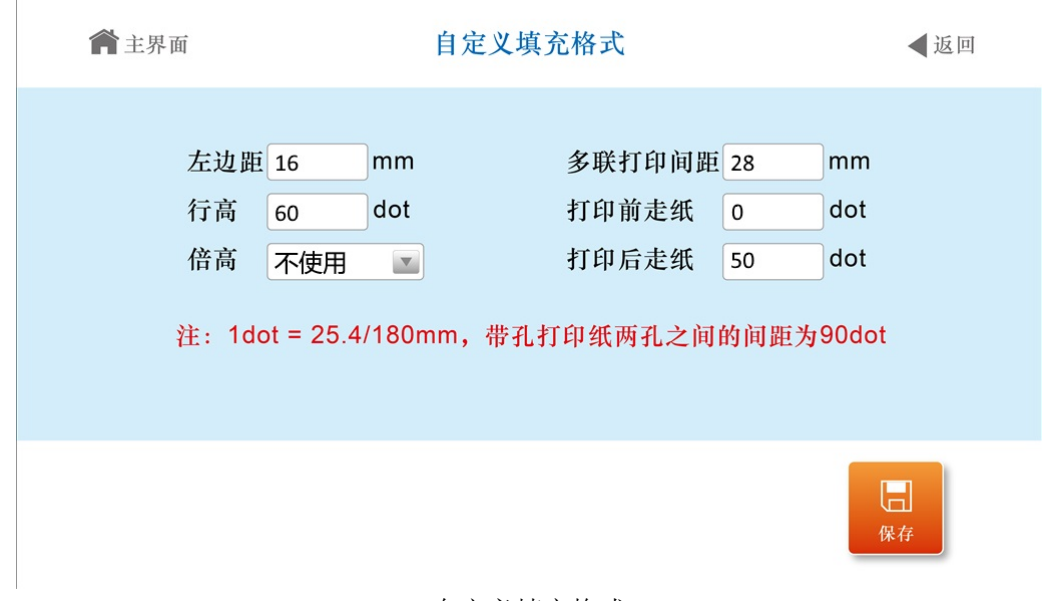

#### 自定义填充格式

- 打印具体格式参见附录
- 填充打印格式只适用于外接宽行打印机,其他格式适用于所有支持的打印机。
- 填充打印格式可使用专用格式无碳复印打印纸,快速打印一式三份。也可使用专用格式普通 打印纸,快速打印一式一份。

#### $\blacklozenge$

#### 第七节 称重记录操作

在称重主界面下→按【记录】按钮,进入记录菜单,可以执行称重记录相关操作。

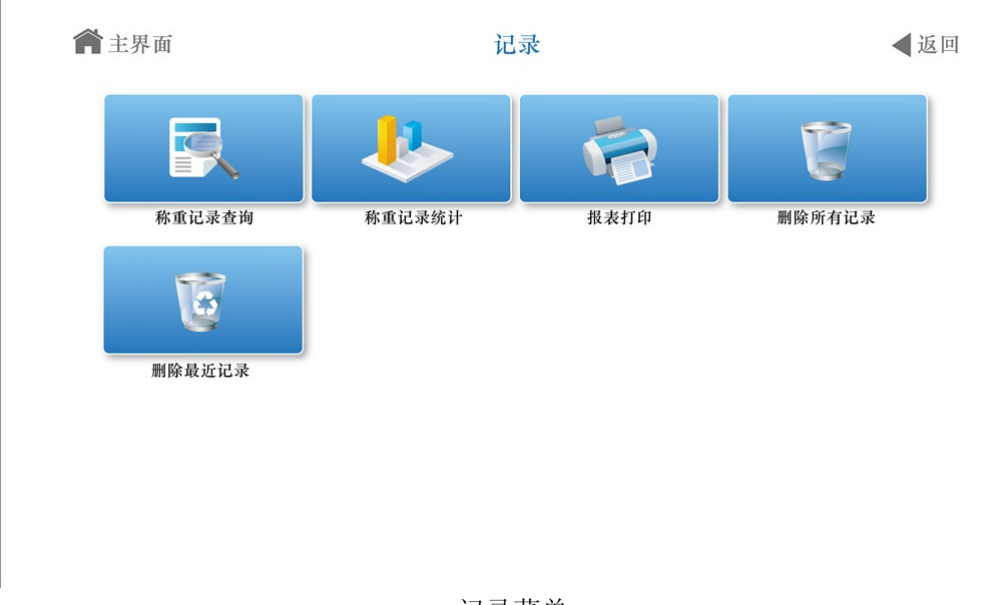

记录菜单

1、称重记录查询

进入称重记录查询录界面时,可以按时间、车号货号等项目,搜索符合要求的称重记录。把 需要做为搜索条件的项目勾选上,再输入项目内容。

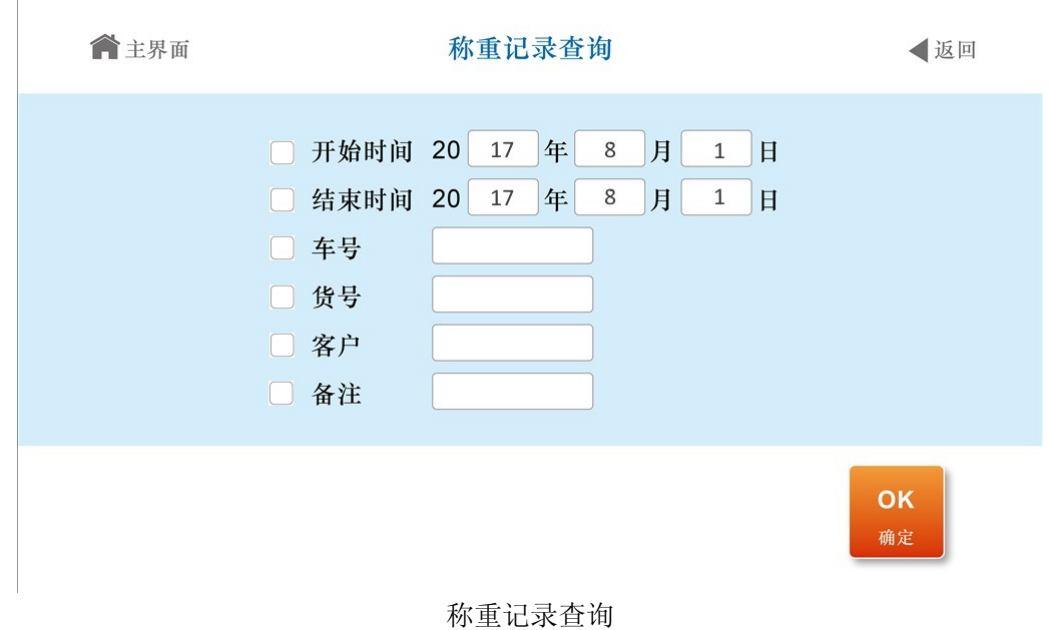

条件输入完成后,按【确定】按钮,屏幕上将显示符合筛选条件的称重记录。

|   | 合主界面         |   |     |           |         | 称重记录 | ◀返回                |
|---|--------------|---|-----|-----------|---------|------|--------------------|
| 第 | $\mathbf{1}$ | 条 | 日期: | 17-08-01  |         | 车号:  | 沪A88888            |
|   |              |   | 时间: | 12:00:00  |         | 货物:  | 水泥                 |
|   |              |   | 毛重: | 31.90     | kg      | 客户:  | 建筑公司               |
|   |              |   | 皮重: | 10.00     | kg      | 备注:  | 月结                 |
|   |              |   | 扣率: | 100       | $\%$    | 银行卡: | 888888888888888888 |
|   |              |   | 净重: | 21.90     | kg      | 手机号: | 13888888888        |
|   |              |   | 单价: | 1.00      | 元       | 司磅员: | 王小明                |
|   |              |   | 金额: | 21.90     | 元       | 理货员: | 李小红                |
|   |              |   |     | 窻<br>删除所有 | Ŵ<br>删除 | 上一页  | 喦<br>打印<br>下一页     |

称重记录

【上一页】、【下一页】:显示上一条或下一条记录。

- 【删除】:删除当前显示的记录。
- 【删除所有】:删除筛选出的所有记录。
- 【打印】:把当前称重单打印出来。
- 2、称重记录统计

进入称重记录统计界面,勾选并输入搜索条件,按【确认】,即可显示按搜索条件统计出的 记录数量、总毛重和总净重。

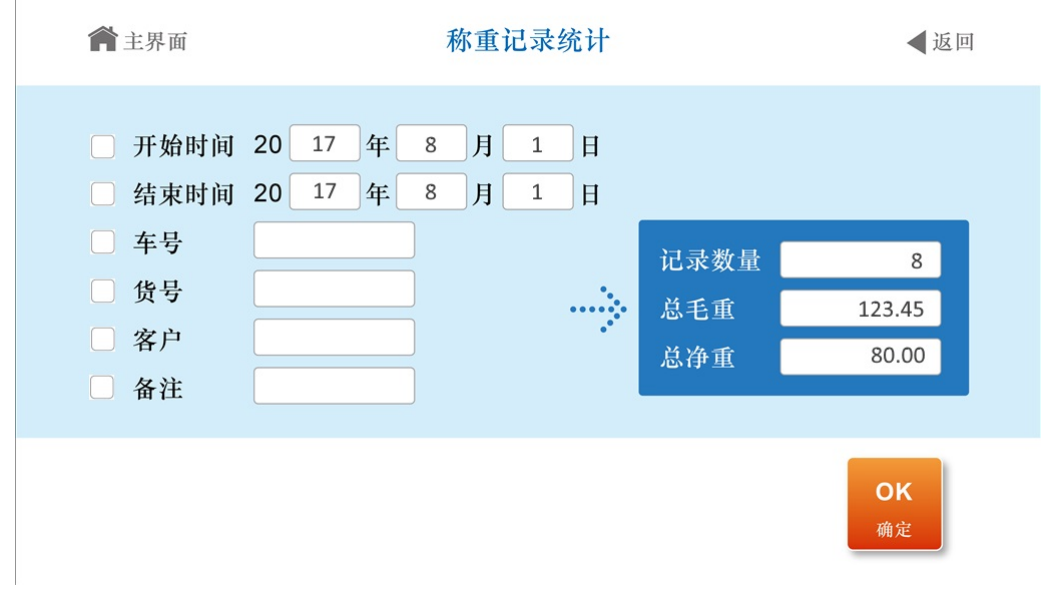

称重记录统计

#### 3、报表打印

在报表打印界面,可以进行总报表、车号报表、货号报表、客户报表、备注报表、车号皮重 等报表。也可设置报表日期,进行日报表打印。

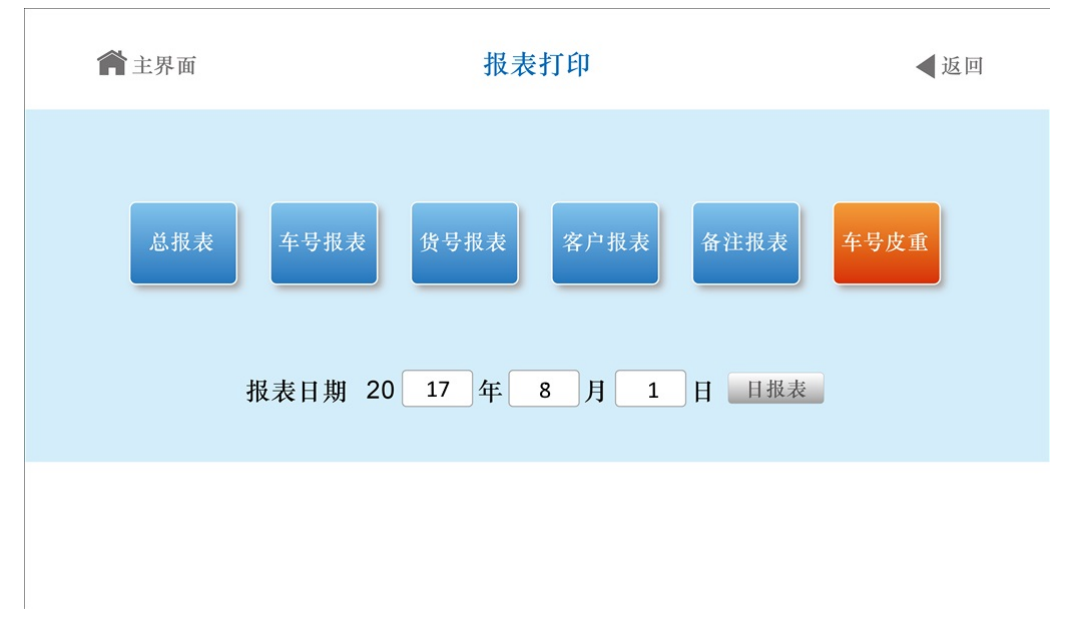

#### 报表打印

- 4、删除所有记录 可以删除仪表储存的所有称重记录。
- 5、删除最近记录 可以删除仪表最近储存的一条称重记录。

#### 第八节 车号编辑

在称重主界面下→按【车号】,进入最近车号界面。

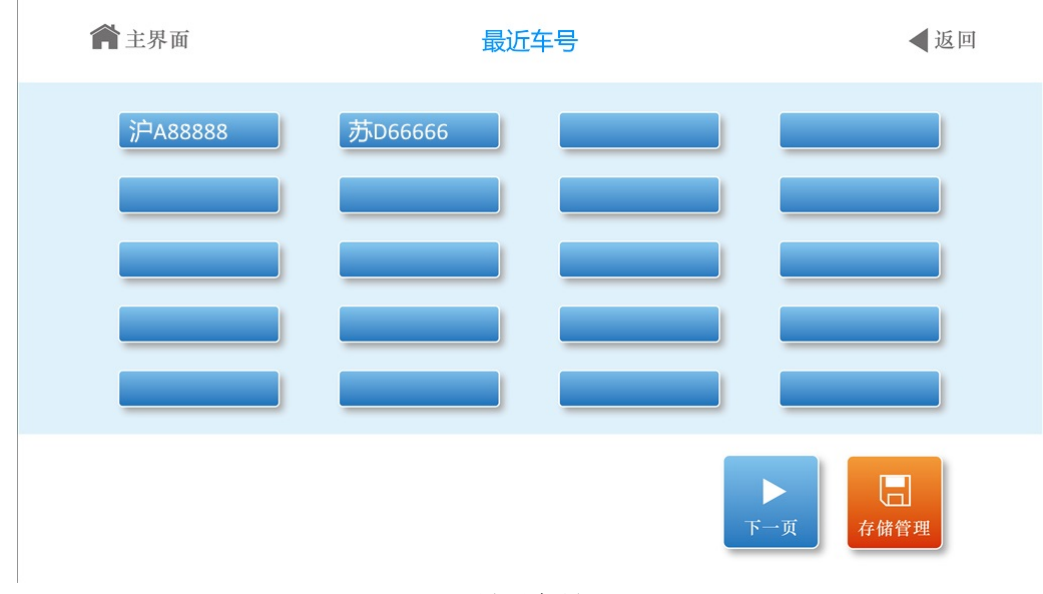

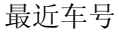

最近车号界面中,列出了最近使用过的两页车号。 【上一页】、【下一页】:翻查上一页和下一页最近车号。 【存储管理】:进入车号管理页面,显示所有车号。

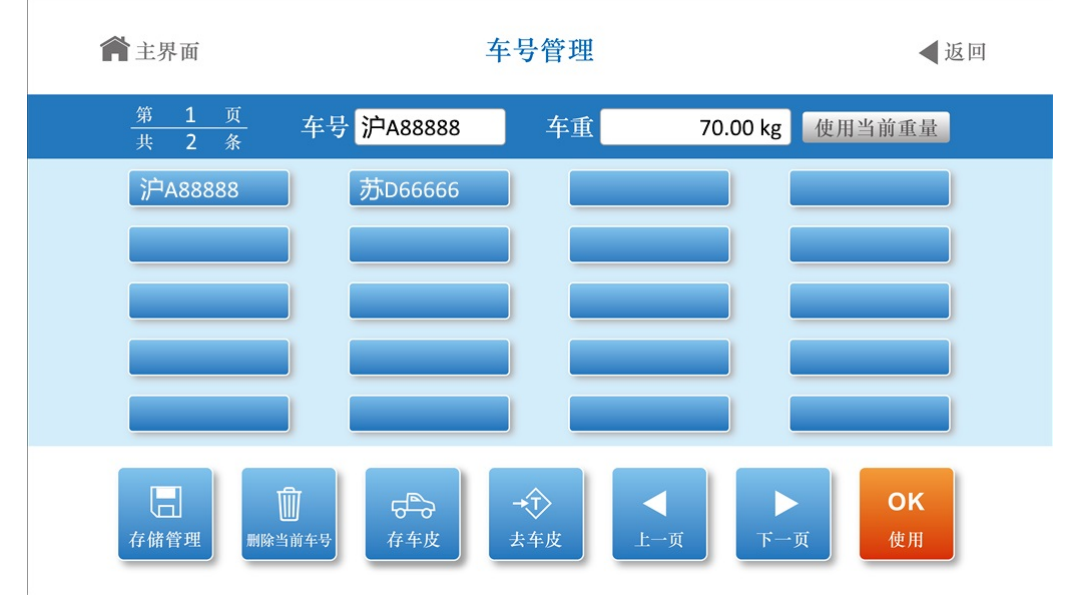

车号管理

在【车号】输入框中,输入需要新增加的车号,将自动保存该车号。

【使用】:选中车号,按【使用】,把该车号做为当前车号。

【上一页】、【下一页】:翻查上一页和下一页车号。

【去车皮】:选中车号,按【去车皮】,将该车号对应的皮重做为预置皮重。

【存车皮】:选中车号,输入车重或点击【使用当前重量】,按【存车皮】,将该重量设置 成该车皮重。

【删除当前车号】:选中车号,再按【删除当前车号】,删除改车号。

!注意:删除车号时,车号相关的称重记录将同时被删除。

#### 第九节 货号、客户、备注、扩展字段编辑

货号、客户、备注、扩展字段编辑操作类似,以下以货号编辑为例介绍相关操作。 在称重主界面下→按【货号】,进入最近货号界面。

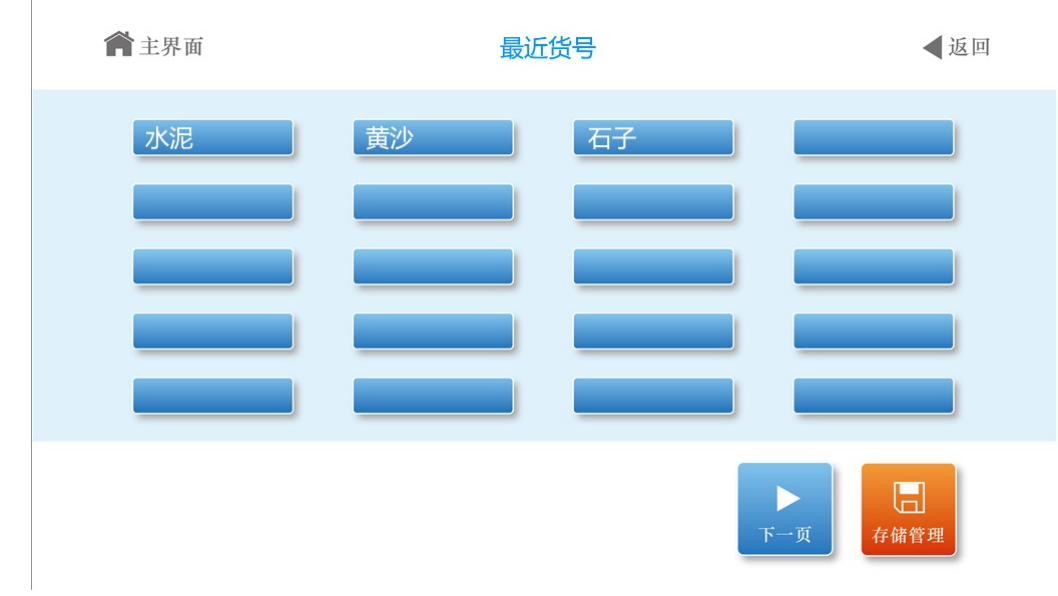

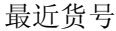

选择货号,则自动将该货号设置为当前货号。 【上一页】、【下一页】:翻查上一页和下一页最近货号。 【存储管理】:进入货号存储管理页面,显示所有货号。

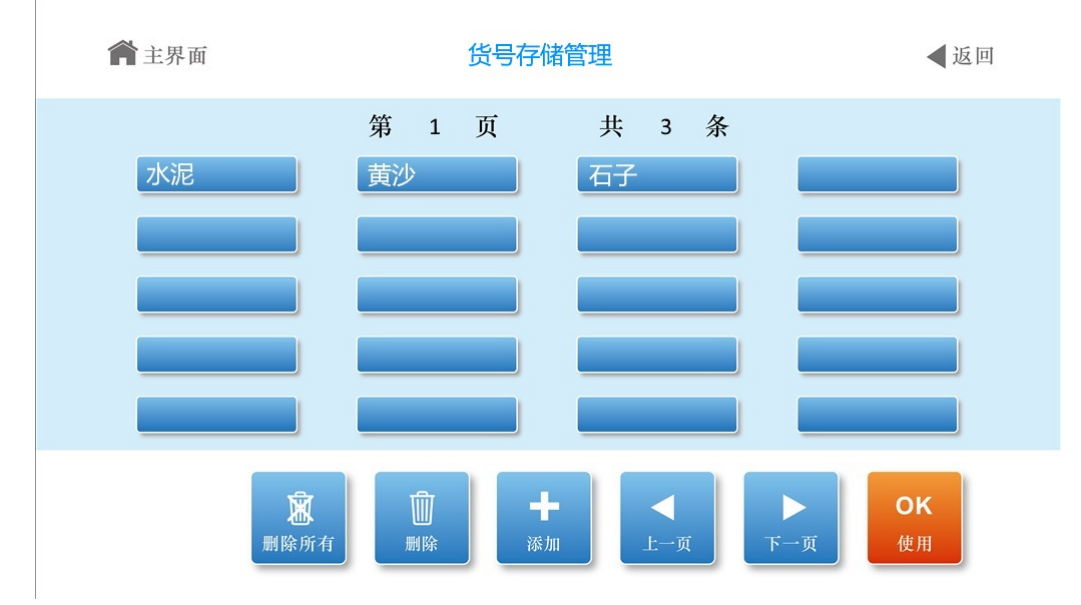

货号存储管理

【使用】:选中货号,按【使用】,把该货号做为当前货号。

【上一页】、【下一页】:翻查上一页和下一页货号。

【添加】:输入需要新增加的货号,将自动保存该货号。。

【删除】:选中货号,再按【删除】,删除改货号。

【删除所有】:删除所有货号。

中文货号、客户、备注至多为 **5** 个汉字或 **10** 个 **ASCII** 字符。扩展字段至多为 **10** 个汉字或 **20** 个 **ASCII** 字符。

### 第十节 时间设置

在称重主界面下→按当前时间,进入时间设置界面。

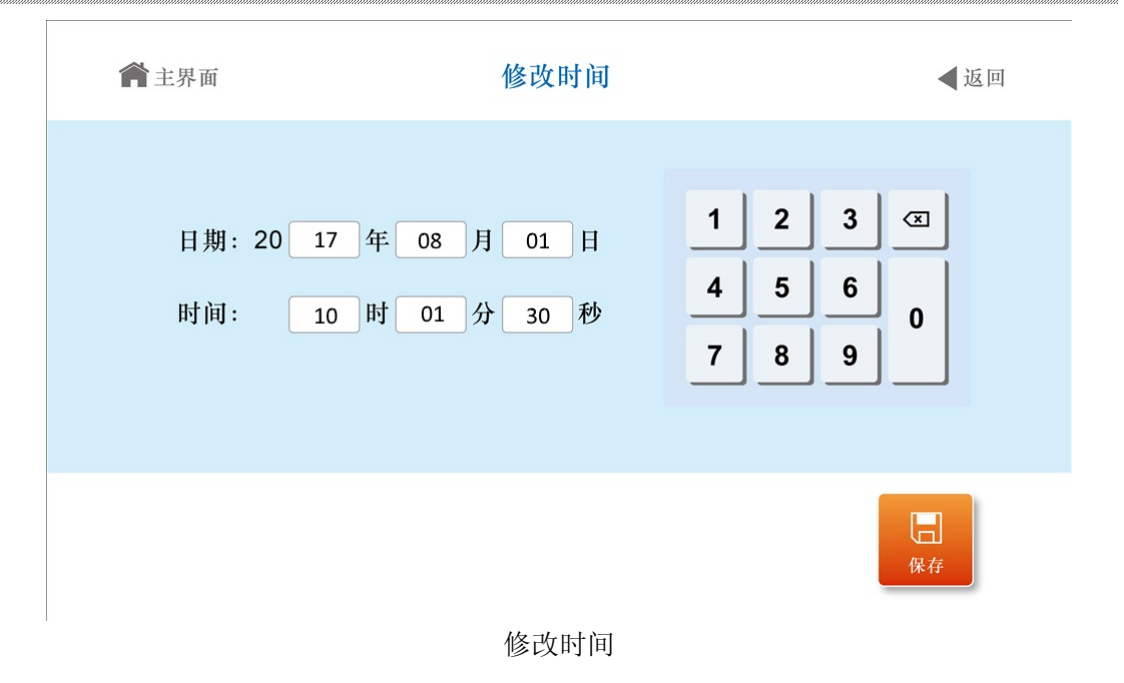

修改正确的时间后按【保存】键完成设置。

### 第十一节 电脑通讯设置

使用串口功能连接电脑,需要先进行电脑通讯设置。 在称重主界面下→按【菜单】→按【电脑通讯】,进入端口选择界面。

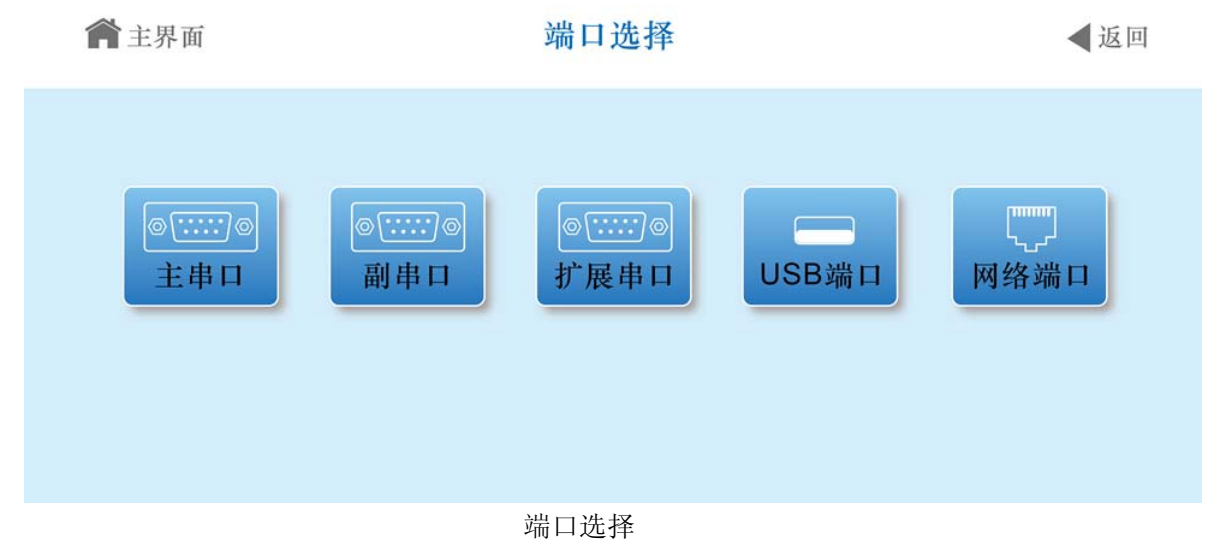

选择想要设置的端口,如主串口、副串口、扩展串口、USB 端口,网络端口,选择后将会 进入该端口的配置界面。

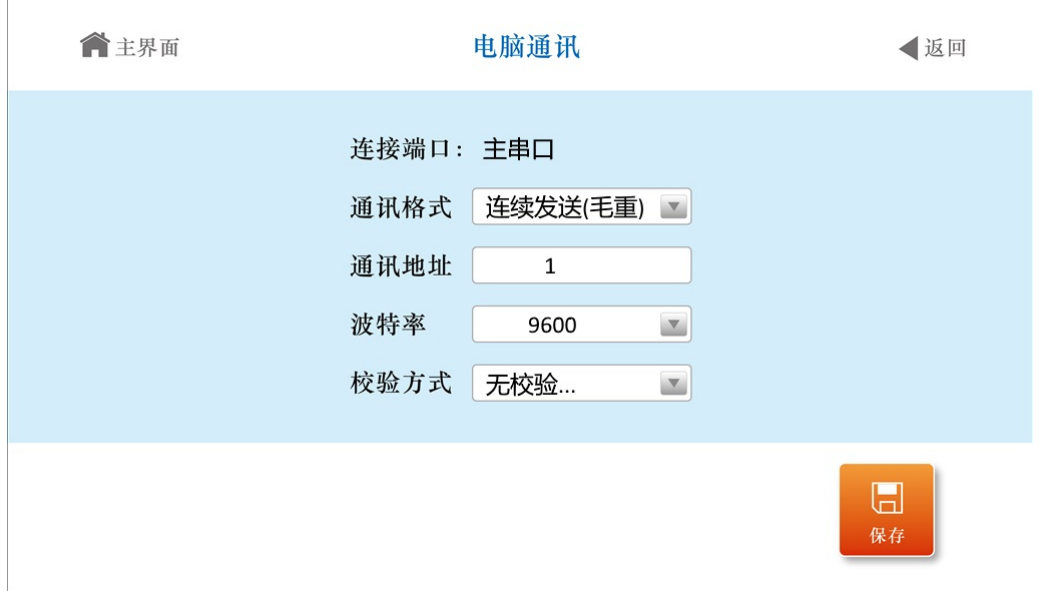

电脑通讯

修改通讯格式、通讯地址、波特率、校验方式等参数, 按【保存】, 将该端口的参数保存到 仪表中。

#### 第十二节 系统设置

在称重主界面下→按【菜单】→按【下一页】,进入系统设置界面。

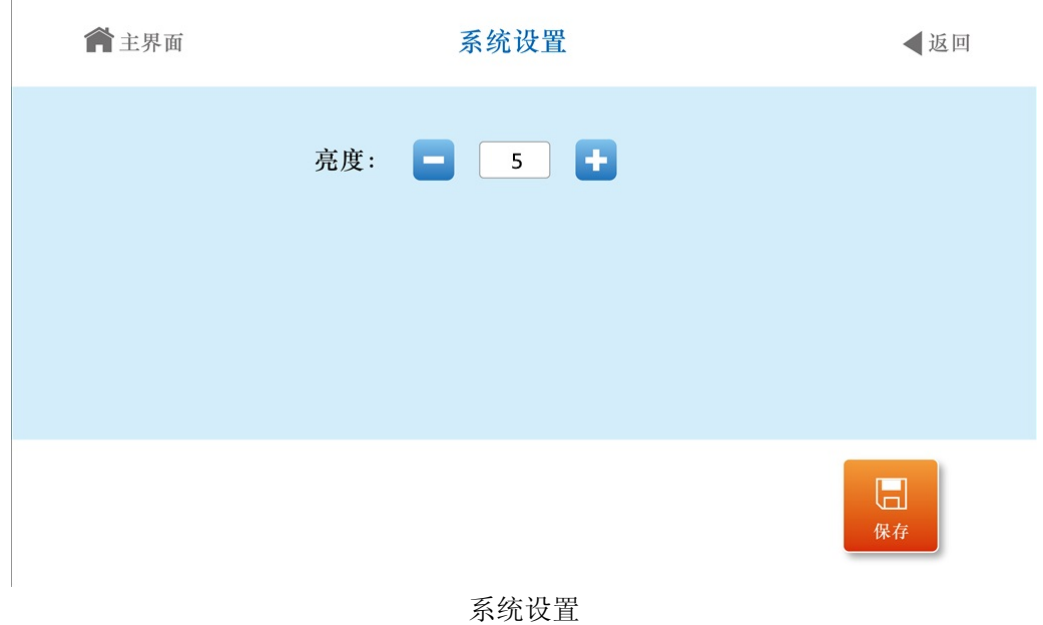

可以设置背光的亮度,设置完成后按【保存】即可。

#### 第十三节 蓄电池使用

1) 当使用蓄电池供电时,称重主界面上方的"电池电量"指示符会指示当前蓄电池所剩的电 量;电量不足时,显示为红色提醒,电量不足时应考虑给蓄电池充电,如继续使用则蓄电池 电量继续减少,仪表会自动切断电源以保护蓄电池。

2) 把蓄电池连到仪表上,再接通交流电源,仪表就会对蓄电池充电(充足约需 20 小时)。 无论是否打开电源开关都会充电,关机充电速度较快,推荐使用。

3) 蓄电池首次使用时,务必先充足电后再使用。

4) 蓄电池连接线上标有红色的插头为正(+),与蓄电池正极相连;标有黑色的插头为负(一), 与蓄电池负极相连。

5) 把蓄电池正负极性接反或短路均可能使仪表的直流自恢复保险丝断路以保护仪表及蓄电 池,这时把蓄电池正确连接后,重新开机即可正常使用。

6) 蓄电池属易耗品,不属三包范围。

### 第四章 智能称重设置及测试

#### 第一节 概述

使用以仪表为核心的智能称重系统,可以直接连接道闸、红外光栅、近距离读卡器、中远距 离读卡器、车号识别摄像头、地感、拍照摄像头、视频摄像头等外设,通过 YH-PLC 梯形图编 程,完成无人值守智能称重。

在功能界面,按【菜单】,按【智能称重设置】→进入智能称重设置菜单界面。智能称重的 设置功能都可以在这个界面相关的子界面中完成。

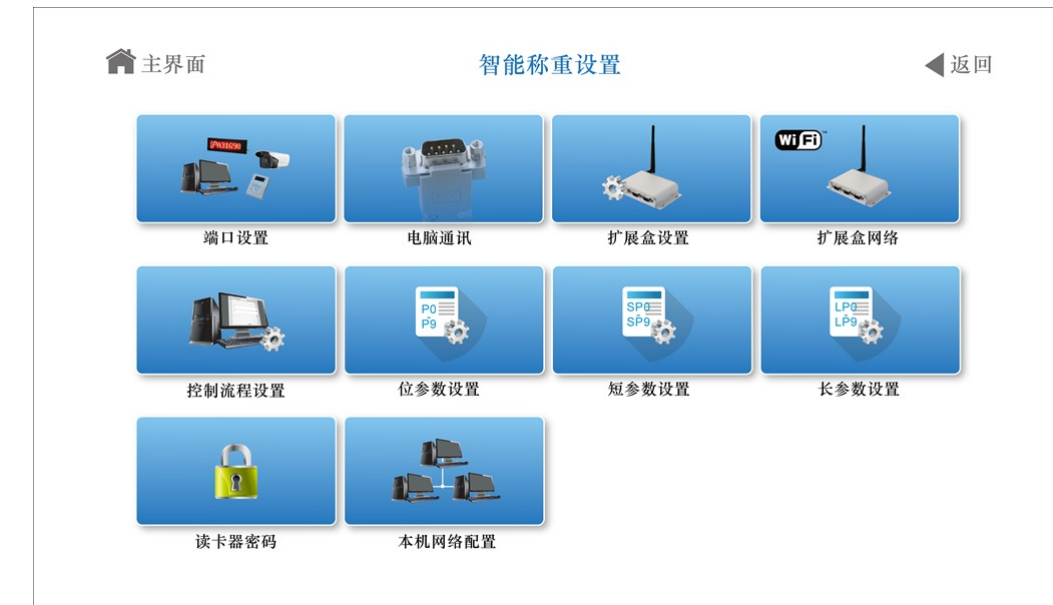

智能称重设置

在功能界面,按【菜单】,按【智能称重测试】→进入智能称重测试菜单界面。智能称重的 测试功能都可以在这个界面相关的子界面中完成。

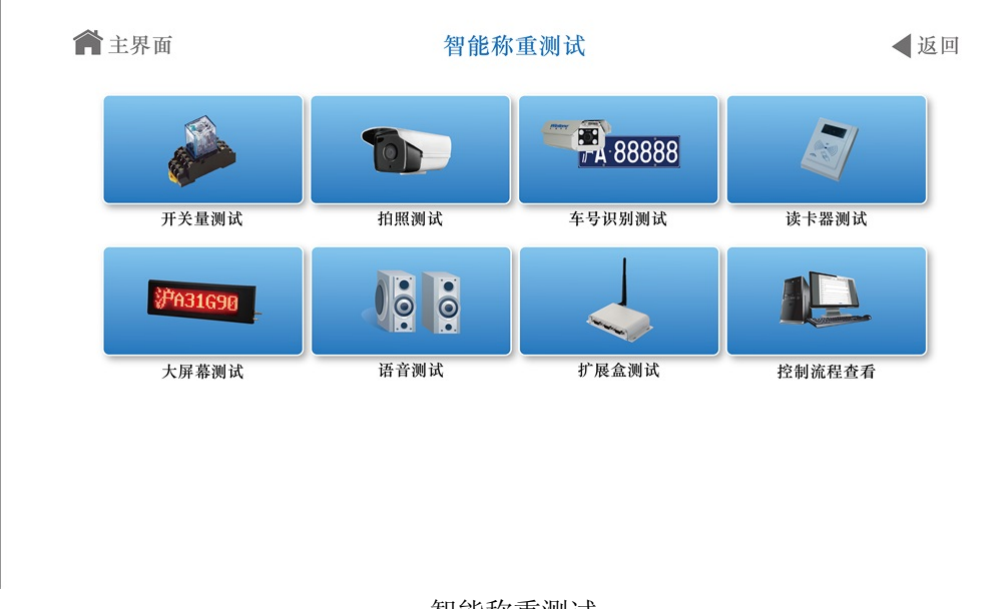

智能称重测试

### 第二节 端口设置

在智能称重系统中,仪表要连接外设,必须先进行端口设置。 在智能称重设置菜单中,按【端口设置】,进入端口设置功能。

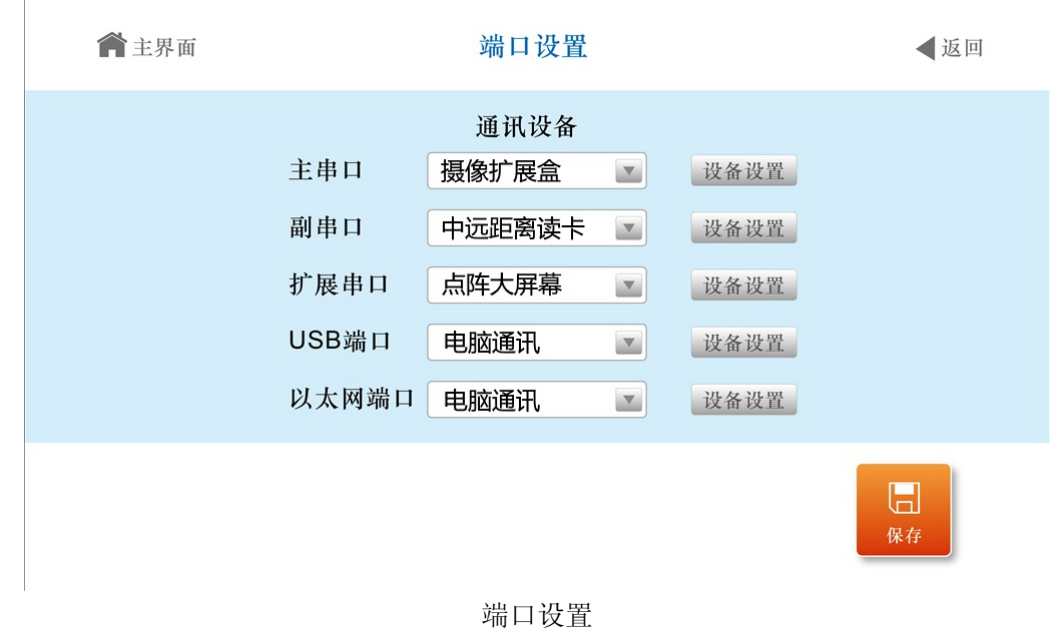

主串口、副串口和扩展串口可以选择需要连接的设备。当选择连接近距离读卡器、中远距离 读卡器或摄像扩展盒时,项目右侧会显示【设备设置】按钮,点击可进入所选项具体的配置。

1)近距离读卡器、中远距离读卡器

当串口功能选择读卡器并按【设备设置】,仪表进入读卡器密码配置界面。

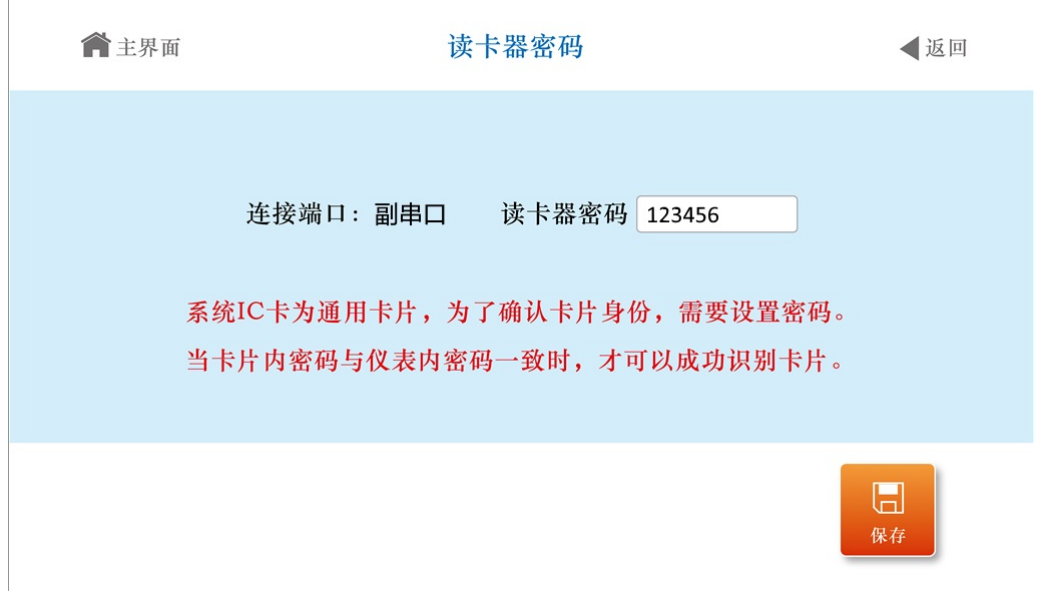

读卡器密码

系统 IC 卡为通用卡片, 为了确认卡片身份, 需要设置卡片密码。当卡片内密码和仪表内设 置的卡片密码一致时,仪表才能成功识别卡片。

在读卡器密码输入框中输入设定的卡片密码,按【保存】即可。

2)摄像扩展盒

当串口功能选择扩展设置盒并按【设备设置】,仪表进入扩展盒设置界面。

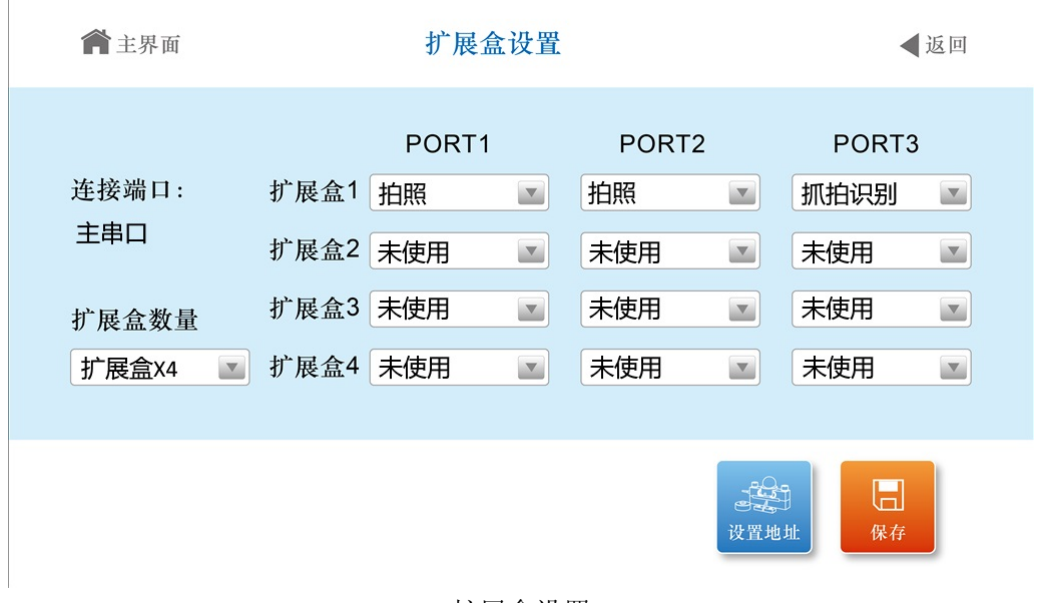

扩展盒设置

仪表主串口共可以连接 4 个扩展盒,每个扩展盒可以连接 1-3 个拍照摄像头或车号识别摄像 头。副串口可连接 1 个扩展盒。不能同时在主串口和副串口连接摄像扩展盒。设置好扩展盒数量 及扩展盒三个端口连接的设备后,按【保存】即可。

接多个摄像扩展盒时,需要单独设置每个扩展盒的地址。将单个摄像扩展盒单独连接到仪表, 按【设置地址】,进入设置地址界面。选择【设置当前地址为1】。换上另一个摄像扩展盒,将 其地址设置为 2。以此类推,直到设置完所有扩展盒。

#### 第三节 摄像扩展盒网络设置

如果仪表需要连接摄像扩展盒,则需要配置扩展盒网络。如果需要连接多个摄像扩展盒,每 次只能将一个摄像扩展盒与仪表连接,设置完后换上另一个摄像扩展盒,以此类推直到完成所有 扩展盒网络设置。

连接好摄像扩展盒后,在智能称重设置菜单中,按【扩展盒网络】,进入摄像扩展盒网络设 置。

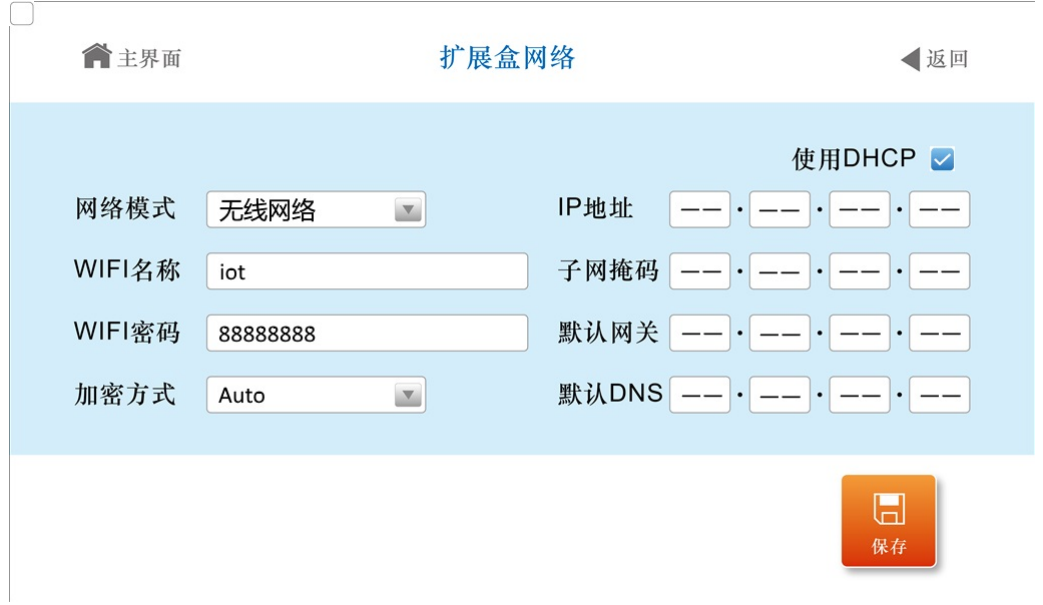

扩展盒网络

如果需要使用无线网络,则需要配置 WiFi 名称、WiFi 密码及加密方式。如果不使用 DHCP, 则需要手动配置 IP 地址、子网掩码、默认网关和默认 DNS。设置完成后按【保存】即可。

#### 第四节 控制流程设置

仪表使用智能称重功能时,需要仪表运行智能控制流程。在智能称重设置菜单中,按【控制 流程设置】,进入控制流程设置。

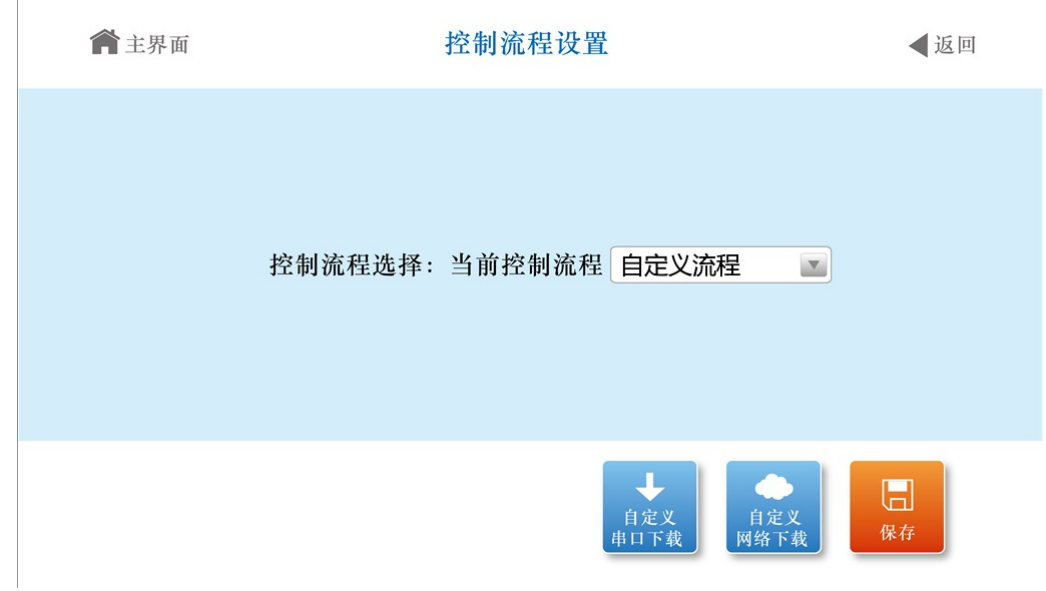

控制流程设置

仪表出厂自带【默认流程 0】(储存拍照)、【默认流程 1】(刷卡储存拍照)两种。如果 需要其他自定义控制流程,则需要选择【自定义流程】。设置完流程后按【保存】即可。 如果使用自定义流程,可以有自定义串口下载和自定义网络下载两种方式。

1) 自定义串口下载

按【自定义串口下载】,进入自定义串口下载界面。

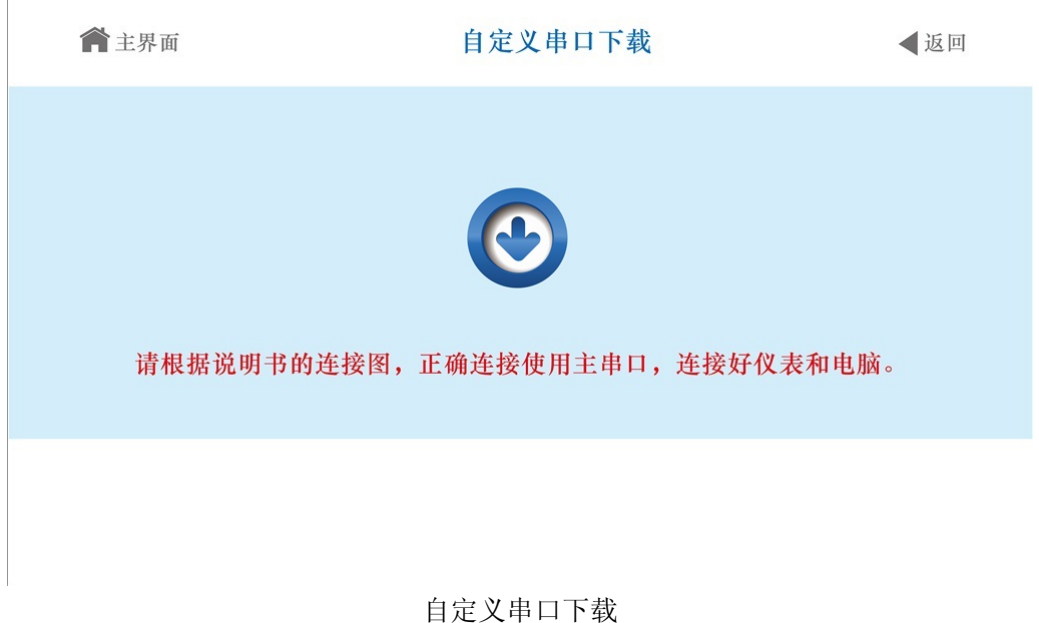

将仪表主串口与电脑连接,使用 YH-Works 编程软件,编辑控制流程并将流程写入到仪表中。 2) 自定义网络下载

按【自定义网络下载】,进入自定义网络下载界面。

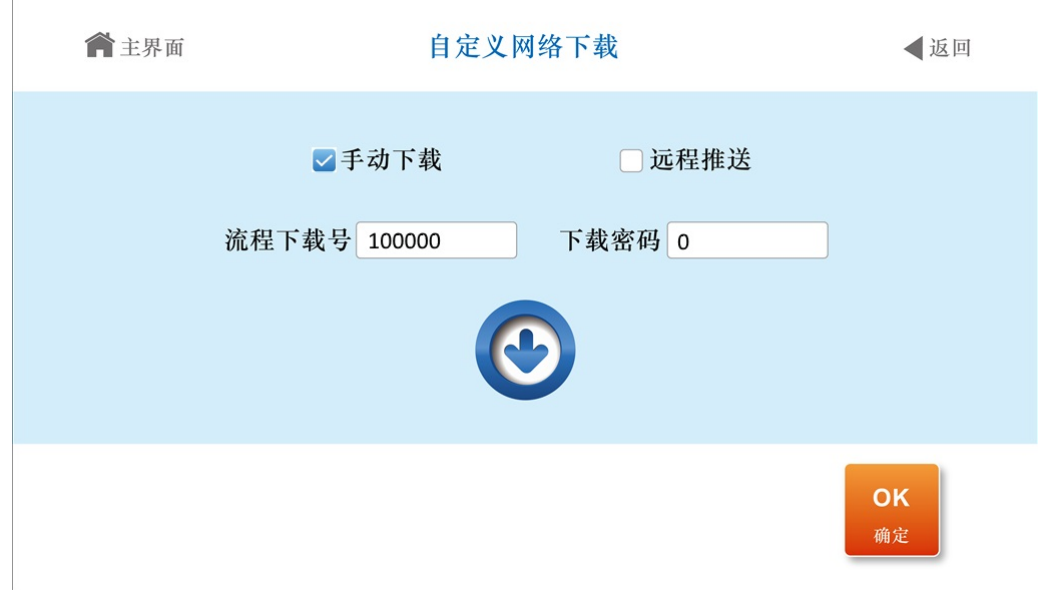

自定义网络下载

如果获得了流程下载号及下载密码,可以使用手动下载的方式,勾选【手动下载】,输入流 程下载号及下载密码,按【确定】即可把流程下载到仪表中。

如果采用远程推送的方式,勾选【远程推送】,等待服务商远程将流程推送到仪表中。

#### 第五节 智能称重参数设置

仪表使用智能称重功能时,可以对称重流程中所用到的一些参数进行配置。在智能称重设置 菜单中,按【位参数】、【短参数】或【长参数】,可以分别进入三种参数设置。

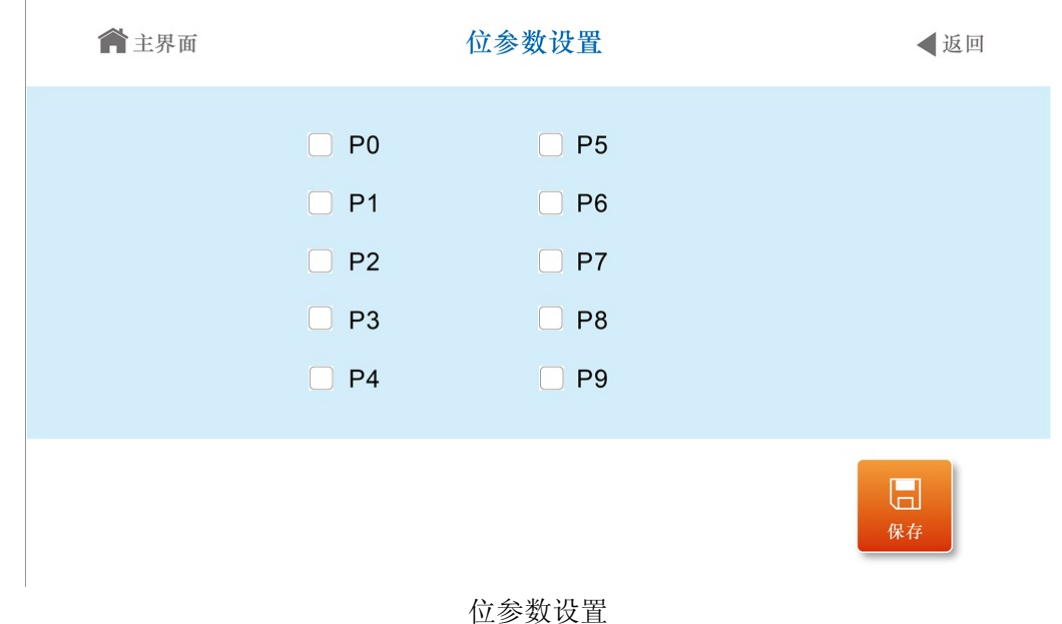

在位参数设置中可以勾选需要使能的 SP0-SP9 位参数。在短参数和长参数设置中,可以填写 使用到的 SP0-SP9, LP0-LP9 参数, 修改完成后按【保存】即可。

### 第六节 本机网络配置

本功能用于配置仪表以太网接口。在智能称重设置菜单中,按【本机网络配置】,即可进入。

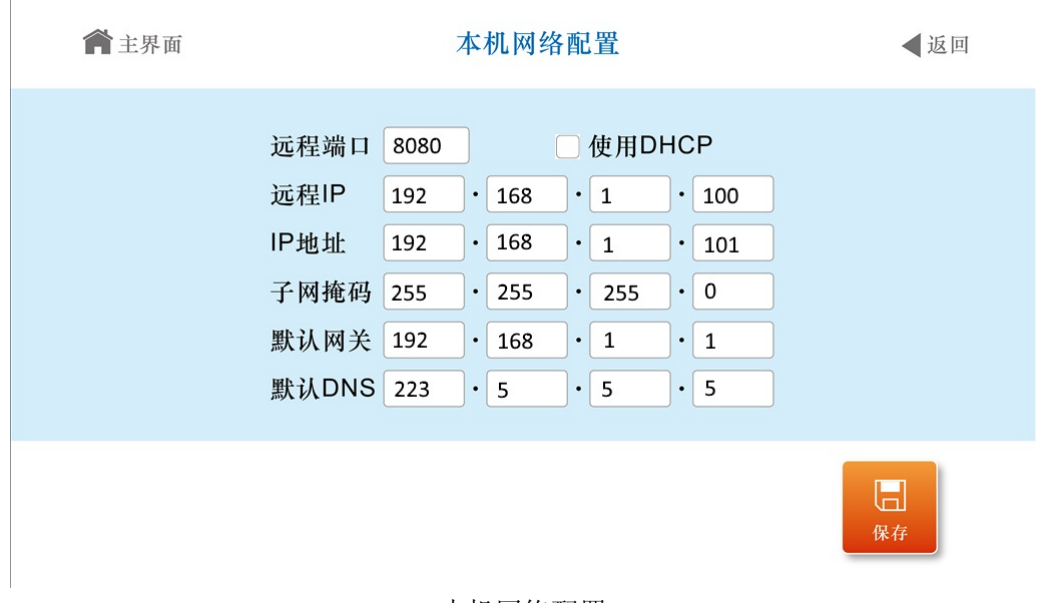

本机网络配置

可以填写远程 IP 及远程端口。如果不使用 DHCP, 则需要手动配置 IP 地址、子网掩码、默 认网关和默认 DNS。设置完成后按【保存】即可。

### 第七节 外设测试

当智能称重外设配置及连接完成后,可以进行外设测试。

1)开关量测试

在智能称重测试菜单中,按【开关量测试】进入。

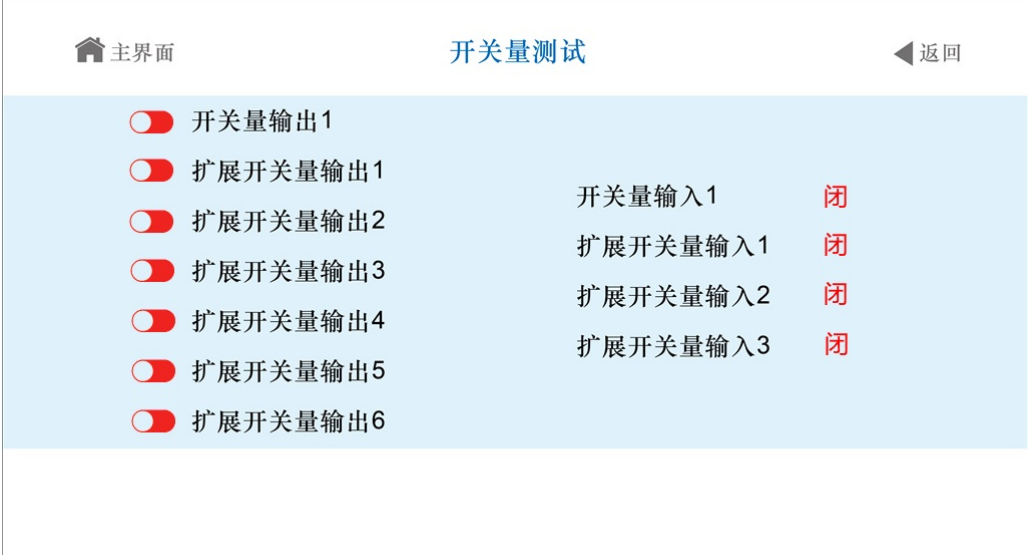

#### 开关量测试

可以在该页面中手动控制开关量输出,显示开关量输入的状态。

2)拍照测试

在智能称重测试菜单中,按【拍照测试】进入。

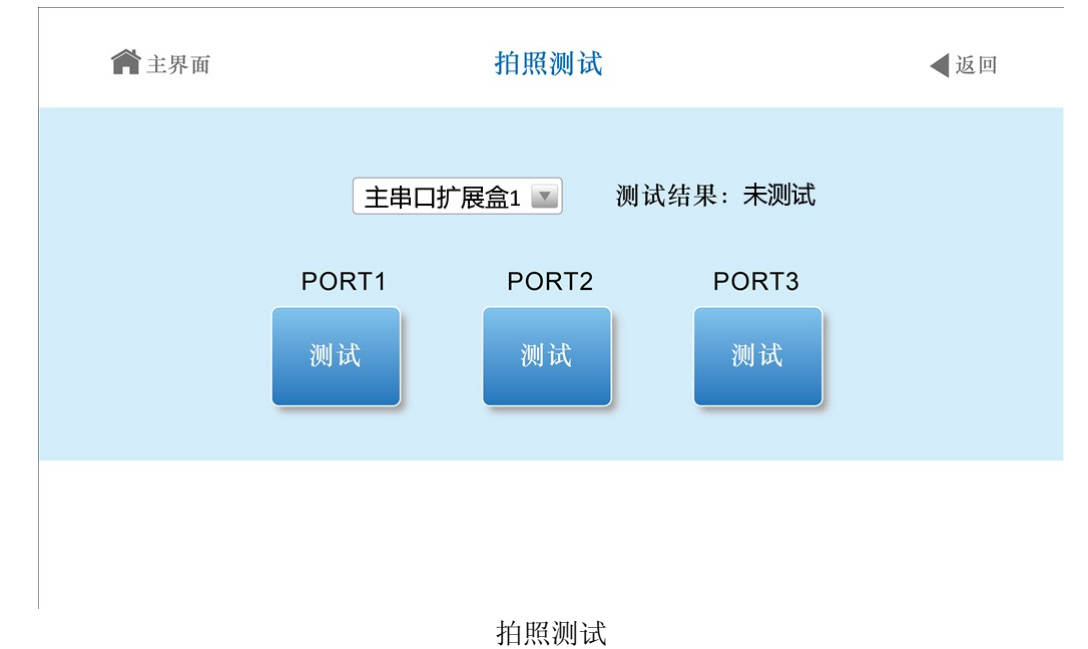

选择直连仪表或某个扩展盒,按对应端口的【测试】,会在界面上显示测试结果。 3)车号识别测试

在智能称重测试菜单中,按【车号识别测试】进入。

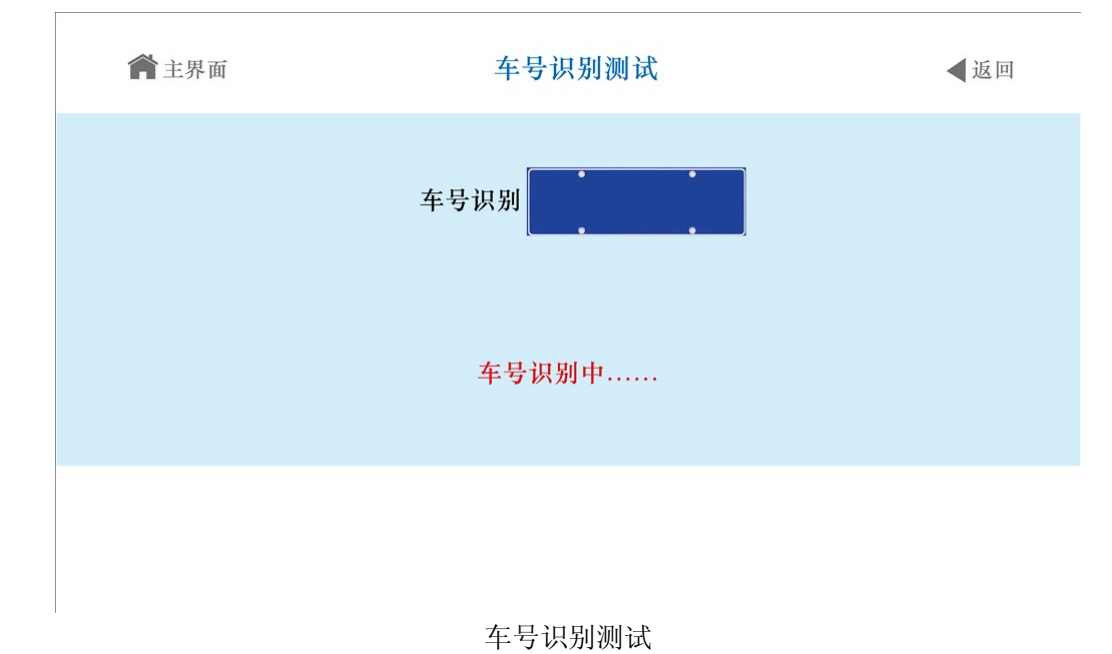

如果仪表识别到车号,会在界面上显示。 4)读卡器测试

在智能称重测试菜单中,按【读卡器测试】进入。

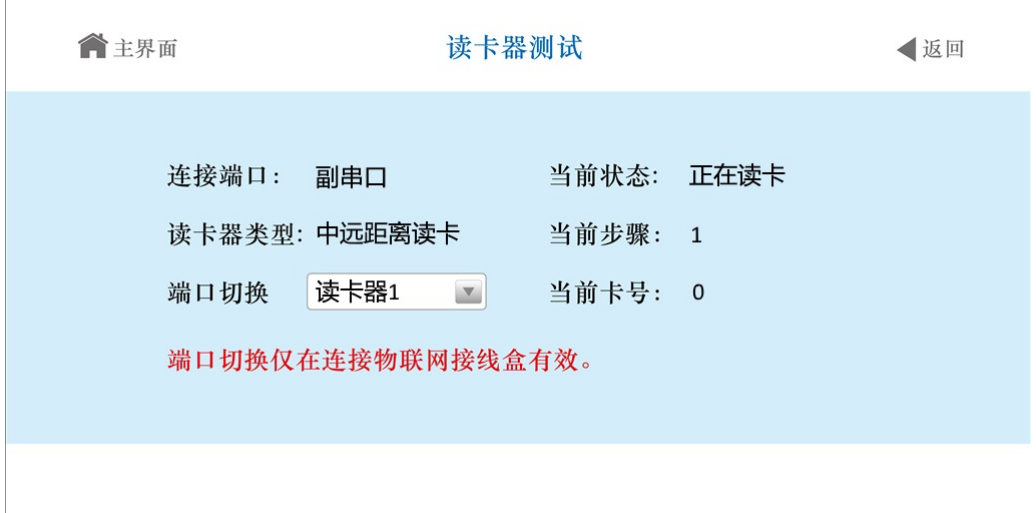

#### 读卡器测试

可以显示读卡器连接情况和当前状态。如果使用物联网接线盒连接两个读卡器,还可以切换 端口分别查看读卡器的状态。

5)大屏幕测试

在智能称重测试菜单中,按【大屏幕测试】进入。

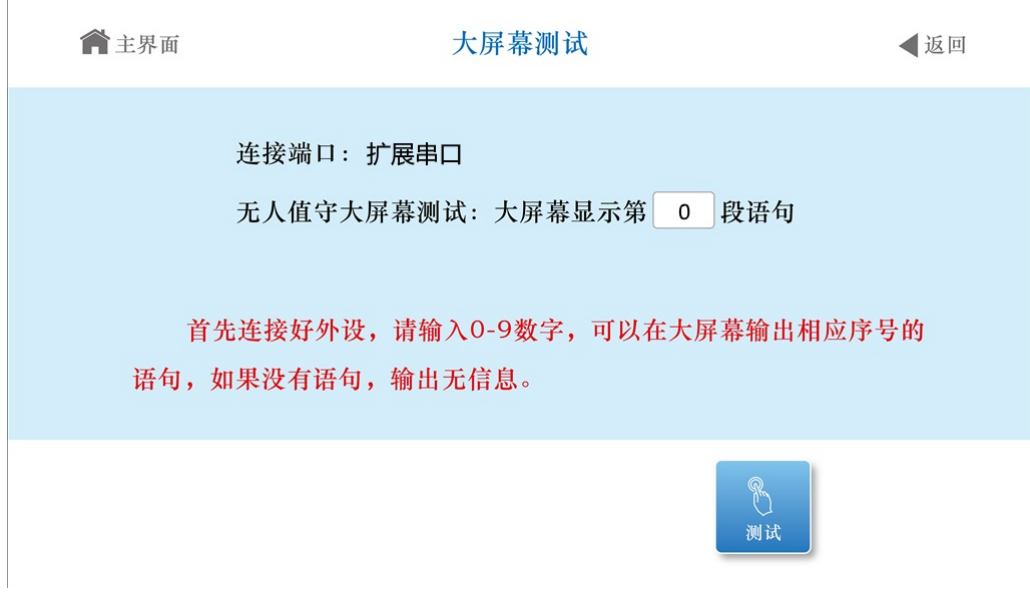

#### 大屏幕测试

输入 0-9 数字,并按【测试】,可以在无人值守大屏幕上输出相应序号的语句。 6)语音测试

在智能称重测试菜单中,按【语音测试】进入。

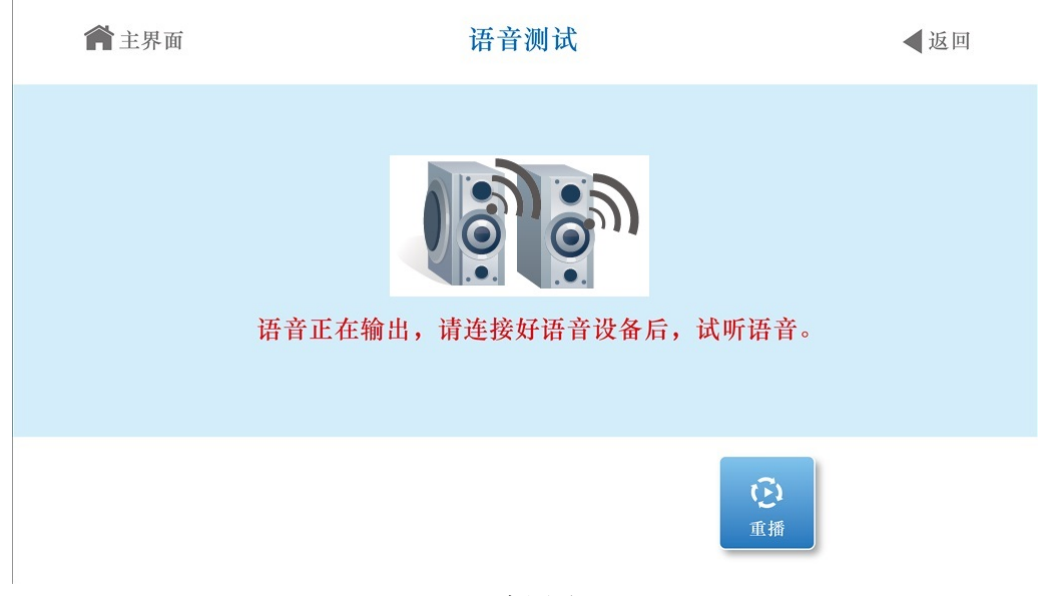

语音测试

仪表会输出语音,结束后可以按【重播】进行语音重新播放。

7)扩展盒测试

在智能称重测试菜单中,按【扩展盒测试】进入。

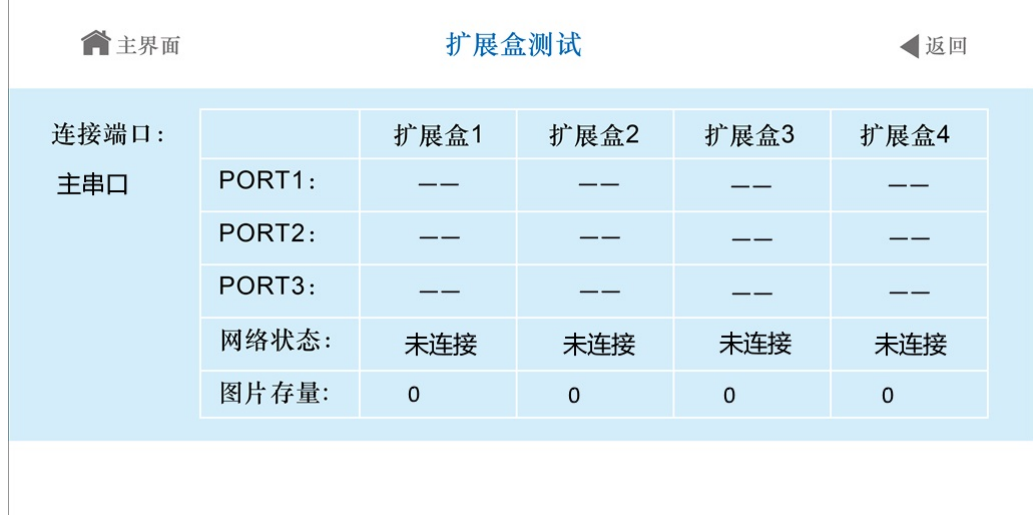

#### 扩展盒测试

仪表会显示各个摄像扩展盒连接摄像头的状态、网络状态和图片存量。

#### 第八节 控制流程查看

在编写或运行智能称重控制流程时,可以通过控制流程查看,来分析控制流程是否运行正常。 在智能称重测试菜单中,按【控制流程查看】进入。

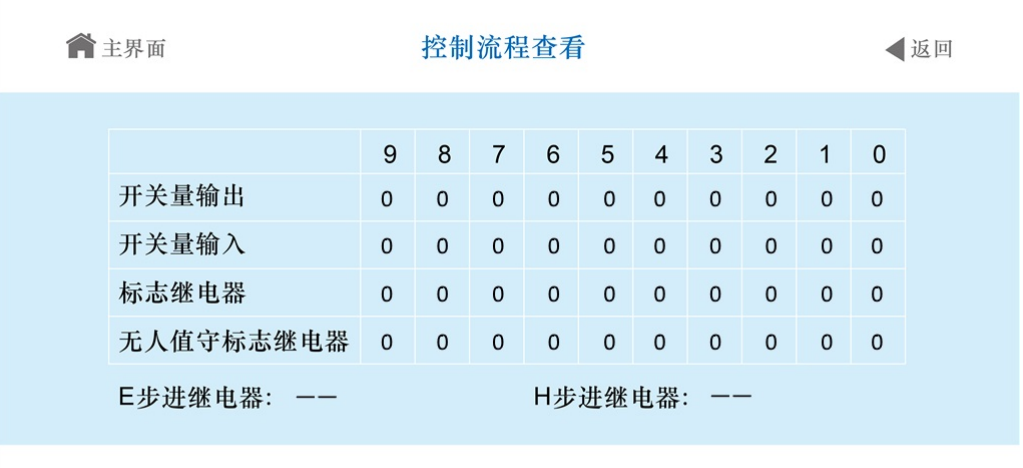

控制流程查看

可以看到开关量输入输出、标志继电器、无人值守标志继电器、步进继电器的状态,来判断 控制流程的运行状态。

#### 第五章 维护保养及注意事项

一、为保证仪表清晰和使用寿命,本仪表不宜放在阳光直射下使用,放置地点应较平整。

二、不宜放在粉尘及振动严重的地方使用,避免在潮湿的环境中使用。

三、传感器和仪表须可靠连接,系统应有良好的接地,远离强电场、强磁场,传感器和仪表 应远离强腐蚀性物体,远离易燃易爆物品。

▲!不要在有可燃性气体或可燃性蒸汽的场合使用,不得使用在有压力容器罐装统。

▲!在雷电频繁发生的地区,必须安装可靠的避雷器,以确保操作人员人身安全,防止雷击 损坏仪表及相应设备。

▲!传感器和仪表都是静电敏感设备,在使用中必须切实采取防静电措施,严禁在秤台上进 行电焊操作或其他强电场操作;在雷雨季节,必须落实可靠的避雷措施,防止因雷击造成传感器 和仪表的损坏,确保操作人员的人身安全和称重设备及相关设备的安全运行。

四、严禁使用强溶剂(如:苯、硝基类油)清洗机壳。

五、不得将液体或其他导电颗粒注入仪表内,以防仪表损坏和触电。

六、在插拔仪表与外部设备联接线前,必须先切断仪表及相应设备电源!

▲!在插拔传感器联接线前,必须先切断仪表电源!

▲!在插打印机联接线前,必须先切断打印机和仪表电源!

▲!在插拔大屏幕联接线前,必须先切断仪表和大屏幕电源!

▲!在插拔通讯联接线前,必须先切断仪表和上位机电源!

七、公司忠告客户:使用本公司仪表前应对仪表进行检测验收。本公司仅对仪表自身质量负 责,最高赔偿额在故障仪表自身价值 2 倍以内,对仪表所处的系统问题不承担责任。

八、仪表对外接口须严格按使用说明书中所标注的方法使用,不得擅自更改联接。本仪表在 使用过程中若出现故障,应立即拔下插头,送专业厂维修。一般非衡器专业生产厂家不要自行修 理以免造成更大的损坏。本仪表不允许随意打开,否则不予保修。

九、蓄电池属易耗品,不属三包范围。

▲!为延长蓄电池的使用寿命,务必先充足电后使用。若长时间不使用,必须每隔 2 个月充 电一次,每次充电 20 小时。

▲!在搬运或安装时务必小心轻放,避免强烈振动,避免冲击或撞击,防止蓄电池内部电极 短路,损坏蓄电池。

十、本仪表自销售之日起一年内,在正常使用条件下,出现非人为故障属保修范围,请用户 将产品及保修卡(编号相符),一同寄往特约维修点或供应商。生产厂对仪表实行终身维修。

### 附录 **1** 称重单

此格式适用于外接宽行打印机。

#### 联单格式:

### 日 期 1999-07-28 时 间 12.02.31 时 间 12.02.31 时 间 12.02.31 毛 重  $2.000(kg)$ 皮 重  $0.300(kg)$ 净 重 1.700(kg)

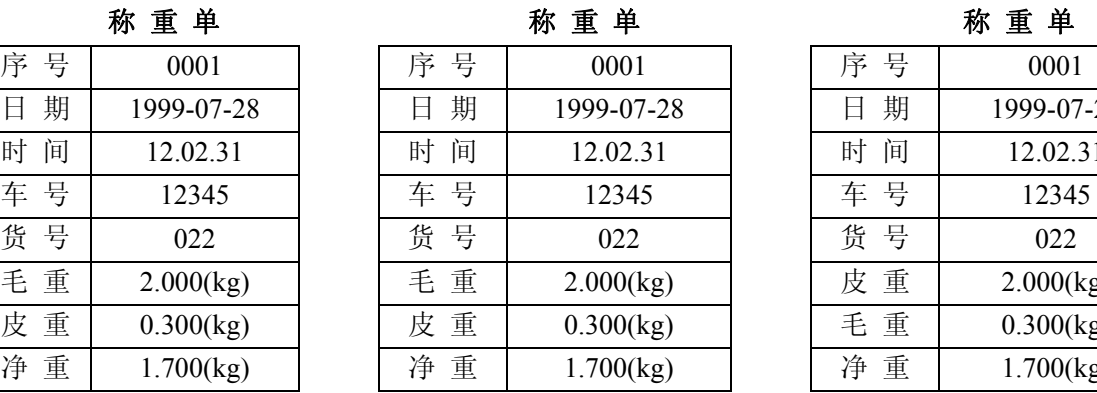

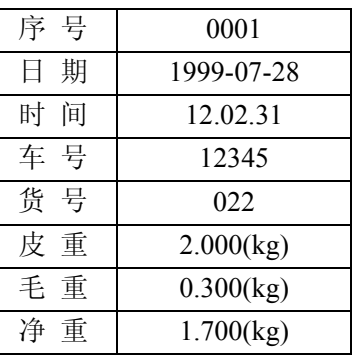

#### 记录格式:

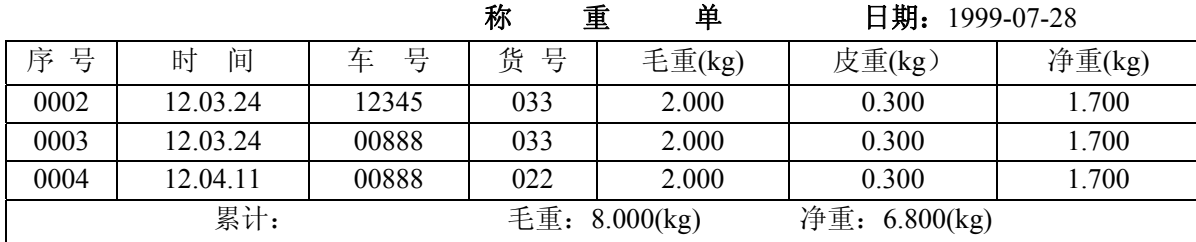

#### 填充式格式:**(**仅需 **5** 秒钟即可完成打印**)**

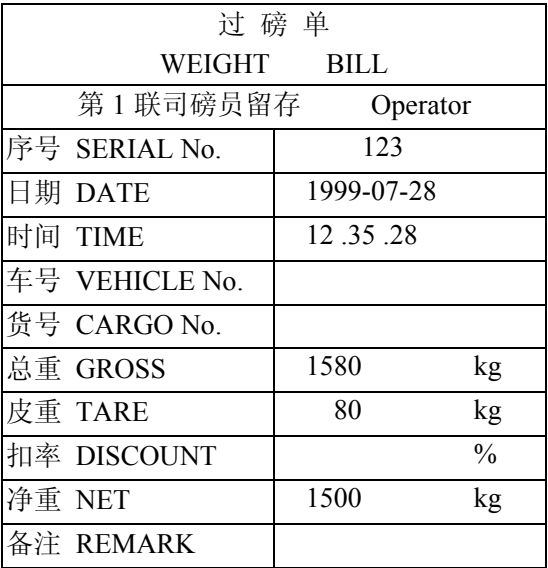

### 附录 **2** 报表

此格式适用于外接宽行打印机。

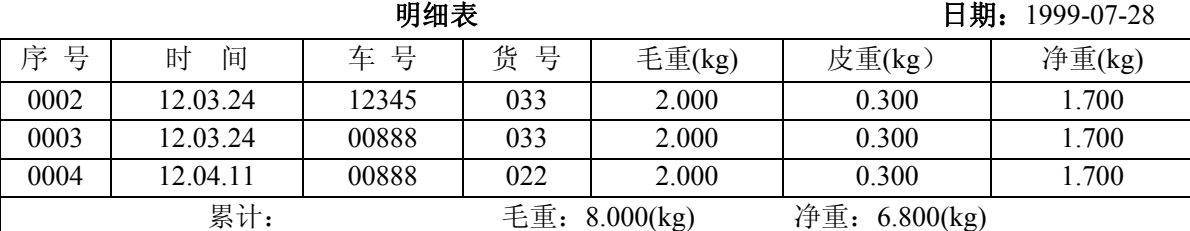

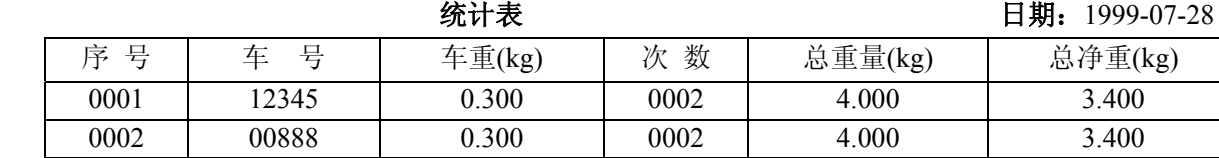

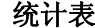

统计表日期:1999-07-28

| 序<br>县 | 貨<br>묜 | 数<br>ッんっ | 总净重(kg) |
|--------|--------|----------|---------|
| 0001   |        | 0002     | 3.400   |
| 0002   | 033    | 0002     | 3.400   |

### 附录 **3** 微打格式

此格式适用于微型针式打印机。

联单格式: 记录格式:

| 日期<br>序号     | $02 - 03 - 14$<br>重量 kg |
|--------------|-------------------------|
| 0001<br>0002 | 9.00<br>9.00            |
| 累计:          | 18.00kg                 |
|              |                         |
|              |                         |
|              |                         |
|              |                         |
|              |                         |
|              |                         |
|              |                         |

序号 **0001**  日期 **02**-**03**-**14**  时间 **10 . 57 . 27**  车号 **00001**  货号 001 毛重 **10 . 00kg**  皮重 **1 . 00kg**  净重 **9 . 00kg tel**:**013888888888 ------------------------ ------------------------**  总毛重:  **10 . 00kg**  总净重:  **9 . 00kg ------------------------**